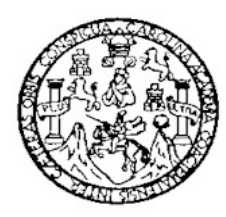

Universidad de San Carlos de Guatemala Facultad de Ingeniería Escuela de Ingeniería Civil

## **"PLANIFICACIÓN Y PROGRAMACIÓN DE UN PROYECTO DE VIVIENDA DE DOS NIVELES EN UN SECTOR RESIDENCIAL, UTILIZANDO TÉCNICA CPM Y PROGRAMA DE COMPUTACIÓN MICROSOFT PROJECT"**

# HUGO WALDEMAR RODRÍGUEZ PAZ

Asesorado por Ing. Francisco Guillermo Melini Salguero

GUATEMALA, SEPTIEMBRE DE 2005

UNIVERSIDAD DE SAN CARLOS DE GUATEMALA

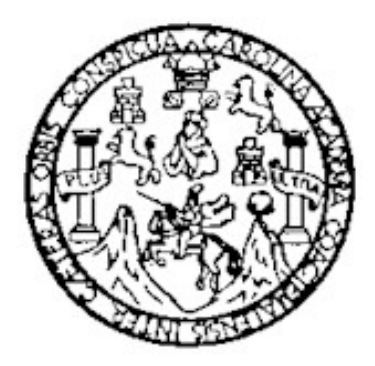

FACULTAD DE INGENIERÍA

#### **"PLANIFICACIÓN Y PROGRAMACIÓN DE UN PROYECTO DE VIVIENDA DE DOS NIVELES EN UN SECTOR RESIDENCIAL, UTILIZANDO TÉCNICA CPM Y PROGRAMA DE COMPUTACIÓN MICROSOFT PROJECT"**

TRABAJO DE GRADUACIÓN

## PRESENTADO A LA JUNTA DIRECTIVA DE LA FACULTAD DE INGENIERÍA

POR

HUGO WALDEMAR RODRÍGUEZ PAZ

ASESORADO POR INGENIERO CIVIL GUILLERMO FRANCISCO MELINI SALGUERO

> AL CONFERIRSE EL TÍTULO DE INGENIERO CIVIL

GUATEMALA, SEPTIEMBRE DE 2,005

Universidad de San Carlos de Guatemala

Facultad de Ingeniería

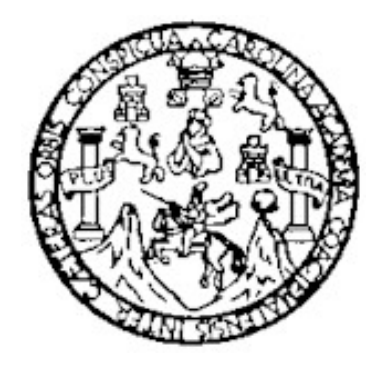

# **NÓMINA DE JUNTA DIRECTIVA**

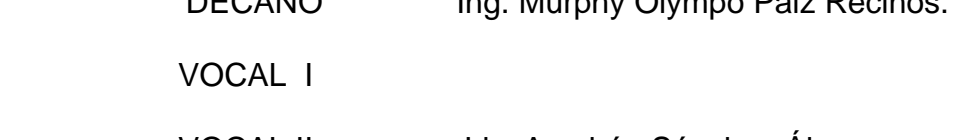

DECANO Ing. Murphy Olympo Paiz Recinos.

- VOCAL II Lic. Amahán Sánchez Álvarez.
- VOCAL III Ing. Julio David Galicia Celada.
- VOCAL IV Br. Keneth Issur Estrada Ruiz.
- VOCAL V Br. Elisa Yazminda Vides Leiva.
- SECRETARIA Inga. Marcia Ivonne Véliz Vargas.

## **TRIBUNAL QUE PRACTICÓ EL EXAMEN GENERAL PRIVADO**

- DECANO Ing. Sydney Alexander Samuels Milson.
- EXAMINADOR Ing. Erick Rosales Torres.
- EXAMINADOR Ing. Adán Ernesto Pocasangre Collazos.
- EXAMINADOR Ing. Clery Uriel Gamarro Cano.
- SECRETARIO Ing. Pedro Antonio Aguilar Polanco.

## **HONORABLE TRIBUNAL EXAMINADOR**

Cumpliendo con los preceptos que establecen la ley de la Universidad de San Carlos de Guatemala, presento a su consideración mi trabajo de graduación titulado:

PLANIFICACIÓN Y PROGRAMACIÓN DE UN PROYECTO DE VIVIENDA DE DOS NIVELES EN SECTOR RESIDENCIAL, UTILIZANDO TÉCNICA CPM Y PROGRAMA DE COMPUTACIÓN MICROSOFT PROJECT,

tema que me fuera asignado por la Dirección de la Escuela de Ingeniería Civil con fecha 22 de mayo de 2002.

Hugo Waldemar Rodríguez Paz

## **ACTO QUE DEDICO**

#### A:

#### EL CREADOR:

Por concederme vida para el logro alcanzado.

#### MIS PADRES:

 Manuel de Jesús Rodríguez Zavala. María Elena Paz Xoy, Por su inagotable esfuerzo y ejemplo de personas emprendedoras.

## MI ESPOSA:

 Johanna Lisbet Lemus Alvarado de Rodríguez. Por su amor y apoyo incondicional.

#### MIS HIJOS:

.

 José David, Samuel Andrés y Ana Raquel. Mi mayor motivación para reflejar ejemplo.

#### MIS HERMANOS:

 Marina Elizabet, Luis Arturo, Héctor Haroldo, Carlos Humberto, Erma Dafne, Allan Armando, Werner Alejandro, Por su apoyo moral.

#### INGENIERO FERNANDO CONLLEDO:

 Por la confianza depositada en mi persona en el ejercicio profesional para los proyectos de ingeniería civil que su empresa desarrolla.

# **ÍNDICE GENERAL**

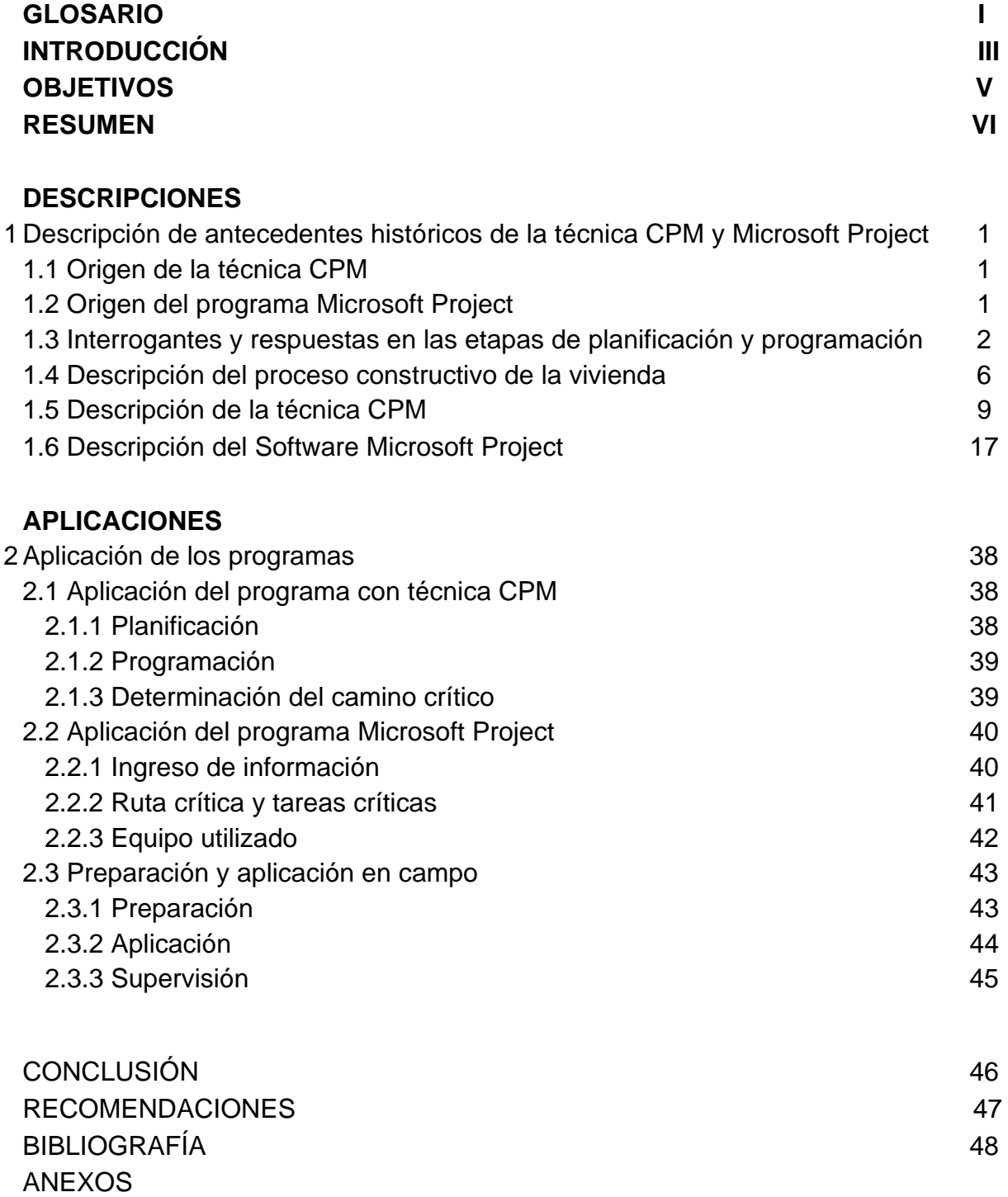

# **GLOSARIO**

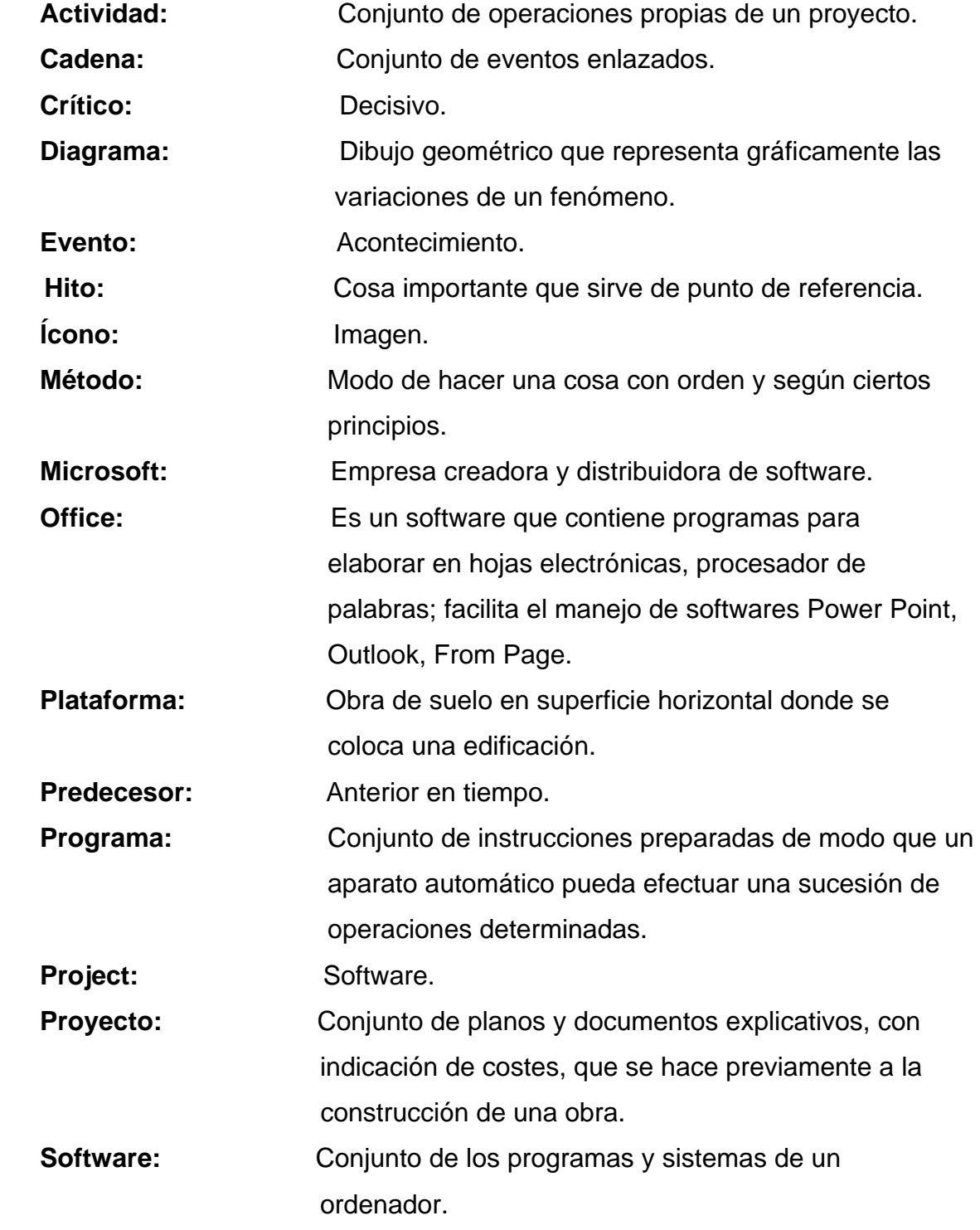

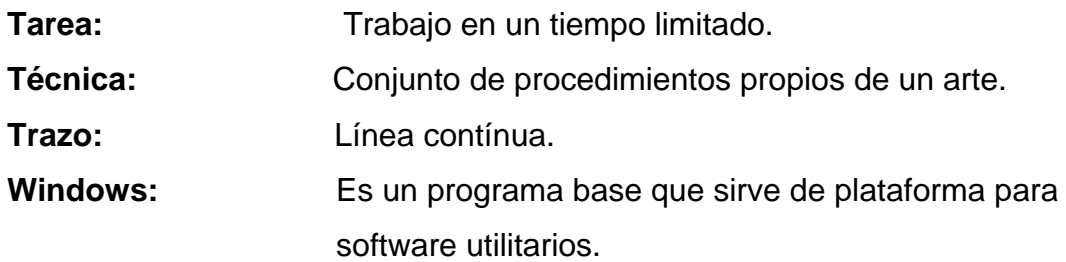

# **INTRODUCCIÓN**

 Los procesos en que intervienen muchas actividades complejas e interdependientes no pueden ser eficazmente coordinadas sin planificación previa. Esas actividades ponen en juego diversos elementos: financieros, comerciales, técnicos, administrativos y sociales cuyas interacciones es necesario conocer a fin de permitir, equilibrar, orientar y controlar sus realizaciones, obteniendo rendimiento óptimo de todos los medios utilizados. La planificación es un medio que permite establecer y atender determinados objetivos.

A partir de los años 50 del siglo pasado, la industrialización ha venido desarrollando grandes progresos. El hombre se traslada de un trabajo artesanal a la automatización en un intervalo de tiempo bastante corto. Nuevas técnicas de planificación y control tuvieron un rápido desenvolvimiento. Actualmente, la invención de una herramienta enriquece menos a una nación que el "invento" de un método de organización que permita la eficiente utilización de esa herramienta.

Una de las más útiles es la que se conoce como técnica del camino crítico. Esta técnica de utilidad indiscutible como instrumento de dirección, ha sido empleada en una gama enorme de proyectos de construcción. Se ha comprobado que su empleo adecuado reduce la duración y el costo de los proyectos en un 20 % como término medio. En tal virtud, se vuelve imperativo que el ingeniero tenga la responsabilidad de la elaboración y control de programas; y, que puedan apreciar las posibilidades ofrecidas por la técnica del camino crítico.

La planificación y programación de proyectos por medio del análisis de redes del camino crítico, exige solamente experiencia y organización, ya que sus principios, casi todos intuitivos, son de fácil asimilación y no exigen formación matemática muy profunda.

Por otro lado, Microsoft Project es una poderosa aplicación de gestión de proyectos que se puede usar para planificar y programar información de proyectos para su gestión, así como para presentar información de proyectos a los demás, pues, permite dar seguimiento constante al proyecto en gestión. Con Microsoft Project puede aumentar su productividad a su propio paso y como mejor le convenga, debido a que es una herramienta que permite al profesional de ingeniería ser más eficaz y eficiente en el manejo y control de los proyectos. Cuando haya completado las lecciones del presente trabajo de graduación, habrá aprendido a organizar y crear planes de proyecto mediante el uso de Microsoft Project.

# **OBJETIVOS**

#### **General.**

1. Desarrollar la planificación y programación de un proyecto de vivienda en sector residencial.

#### **Específicos.**

- 1. Desarrollar la planificación y programación de un proyecto de vivienda residencial utilizando la técnica CPM.
- 2. Desarrollar la planificación y programación de un proyecto de vivienda residencial utilizando un programa de computación.
- 3. Presentar al profesional de ingeniería civil una herramienta más eficaz para la administración de sus proyectos.

# **RESUMEN**

 El presente trabajo de graduación consiste en describir las actividades de obra civil que se realizan en un proyecto de construcción de vivienda, las cuales por su naturaleza, se vuelve necesario desarrollar una planificación que permita interrelacionarlas de una manera lógica; que al mismo tiempo, se realice una programación, donde se pueda asignar tiempos para la ejecución de cada una de las actividades involucradas. Las duraciones pueden ser en días, semanas y meses. Para el caso del presente trabajo de graduación, el análisis se presenta con tiempo de duración en días. Inicia con la descripción de cada uno de los métodos, siguiendo con la aplicación de éstos al proyecto de vivienda. Como proyecto, se da a conocer como proceso constructivo utilizar placa de cimentación en lugar de cimiento corrido; el primero, permite mantener la condición del proyecto, libre de acumulación en suelo excavado, comparado con el segundo. El enfoque de la planificación y programación está orientada a presentarlas haciendo uso de dos métodos, ambos analizan el comportamiento de las actividades en el tiempo y presentan resultados similares, por no decir iguales, en relación al camino crítico o ruta crítica. Cuando se presenta el camino crítico o ruta crítica, es donde el profesional de ingeniería tiene que poner toda la atención posible a las actividades involucradas en este recorrido, para evitar que éstas puedan ocasionarle atrasos en la ejecución total de su proyecto, que al final represente impacto en los resultados económicos del producto denominado vivienda. Por otro lado, la planificación y programación que se describe en este trabajo de graduación, es aplicable para un conjunto de viviendas del mismo diseño; aunque es necesario considerar que para el caso de la actividad en madera como: gradas, zócalo y puertas, se verifique la cantidad existente de empresas en el mercado local, que se dedican a ese ramo, así evitar complicaciones para la entrega de viviendas.

# *1. DESCRIPCIÓN DE ANTECEDENTES HISTÓRICOS DE LA TÉCNICA CPM Y MICROSOFT PROJECT.*

#### **1.1 Origen de la técnica CPM**

 Los técnicos de la Compañía Du Pont, J.M. Kelly y M.R. Walker buscando la mejor forma de planificar y programar la construcción de sus plantas químicas, elaboraron durante los años de 1957-1959 el método llamado CPM; fue puesto a prueba en la construcción de una de las plantas químicas cuyo costo era de \$ 10,000,000.00 obteniéndose resultados excelentes. Desde entonces el empleo del CPM se ha generalizado en todo el mundo.

#### **1.2 Origen del programa Microsoft Project**

 Microsoft Proyect para Windows ha sido creado por expertos y escritores profesionales de Catapult, Inc., siguiendo la línea de calidad que caracteriza a los productos de Microsoft Press.

 Catapult Inc, es una empresa de enseñanza de software con muchos años de experiencia en el mundo de PC y Macintosh. El sistema de enseñanza basado en el rendimiento, exclusivo de Catapult, se utiliza hoy en día en todos los centros de enseñanza de Catapult repartidos por toda América del Norte.

 Tomando como base los principios de enseñanza, este sistema garantiza que los estudiantes puedan salir cada día de clase con la confianza de haber aprendido los temas tratados y ser capaces de aplicar los conocimientos adquiridos a otros escenarios de la vida real. Microsoft Proyect para Windows incorpora la experiencia de Catapult en labores de enseñanza, para garantizar que el lector aprovechará al máximo el tiempo invertido en el aprendizaje. Se hace hincapié en los conceptos que tienen mayor repercusión sobre la productividad, pero respetando en todo momento el ritmo de trabajo personal.

# **1.3 Interrogantes y respuestas en las etapas de planificación y programación.**

 Antes de dar inicio a la descripción del presente trabajo de graduación es importante que el profesional de Ingeniería Civil se formule algunas interrogantes previo a escudriñar este trabajo.

#### a. ¿Qué es planificación?

R. Prever la ejecución del proyecto de vivienda, mediante la recopilación de suficiente información acerca de materiales, maquinaria, fuerza de trabajo, dinero y tiempo, para atender cada actividad del proceso constructivo, que permita el alcance del objetivo determinado.

#### b. ¿Qué es planificar?

R. Trazar los planos para la ejecución del proyecto de vivienda.

#### c. ¿Cuándo planificar?

 R. Se dispone de toda la información necesaria en materiales, maquinaria, fuerza de trabajo y dinero; para obtener la vivienda.

#### d. ¿Por qué planificar?

- R. Se torna imperativo por la necesidad de ordenar cada actividad del proceso constructivo de la vivienda; así como también, el repartir los recursos destinados a las actividades que forman parte de todo el objetivo, la vivienda.
- e. ¿Para qué planificar?
	- R. Para ser más eficaz y eficiente en el manejo de los materiales, maquinaria, fuerza de trabajo y dinero, asignados para la ejecución de cada actividad de la vivienda.
- f. ¿Cómo planificar?
	- R. Recopilar información acerca de los procesos constructivos utilizados en el sector de la construcción de viviendas, para involucrar el método que más aplique al objetivo deseado.
- g. ¿Con qué planificar?
	- R. Utilizando toda información técnica de manera escrita, empírica, o contemplando la tecnología actual relacionada a programas de computación que permiten agilizar resultados deseados.
- h. ¿Dónde planificar?
	- R. En gabinete y durante el proceso físico de la construcción de la vivienda; con el propósito de una constante evaluación del uso de recursos contemplados.
- i. ¿Qué es programación?
	- R. Ejercitarse en la capacidad de ejecutar un proyecto de vivienda, organizando con asignación de tiempos, cada una de las actividades del proceso constructivo mediante la recopilación de

suficiente información concerniente a materiales, maquinaria, fuerza de trabajo y dinero, que permita el alcance del objetivo determinado.

- j. ¿Qué es programar?
	- R. Manifestar de manera previa lo que se desea ejecutar dando a conocer todas las actividades con tiempos de duración, que contiene el proyecto vivienda.
- k. ¿Cuándo programar?
	- R. Habiendo recopilado toda la información sobre materiales, maquinaria, fuerza de trabajo y dinero; para preparar la ejecución de la vivienda con tiempos para cada recurso.
- l. ¿Por qué programar?
	- R. Para el cumplimiento de la ejecución de cada actividad del proyecto vivienda en el tiempo requerido.
- m. ¿Para qué programar?
	- R. Identificar los tiempos de cada actividad que puedan causar atrasos en la ejecución de la vivienda.

n. ¿Cómo programar?

- R. Recopilar información sobre tiempos de procesos constructivos utilizados en el sector de la construcción de viviendas, para determinar la estrategia a seguir para obtener objetivo deseado.
- o. ¿Con qué programar?
- R. Utilizando toda información técnica de manera escrita, empírica, o contemplando la tecnología actual relacionada a programas de computación que permiten analizar los tiempos para agilizar resultados deseados.
- p. ¿Dónde programar?
	- R. En gabinete y durante el proceso físico de la construcción de la vivienda; con el propósito de efectuar revisiones periódicas de los tiempos asignados a cada actividad.

## **1.4 Descripción del proceso constructivo de la vivienda.**

**a.** Preparación de plataforma.

 Consiste en adecuar las condiciones topográficas del terreno al diseño establecido de la vivienda. Para cubrir la totalidad de la actividad es necesario atender otras tareas; como por ejemplo:

1. Trazo: utilizando cinta métrica, hilo plástico, cal y personal

2. Puente: colocación de piezas de madera, denominadas parales, en toda la periferia de la construcción.

3. Limpia y chapeo capa vegetal: eliminar y desalojar arbustos, maleza, plantas y todo lo que estorbe en área destinada para la vivienda.

4. Corte, carga y acarreo de suelo para cajuela: acomodar el suelo dándole una forma regular, utilizando para ello personal o de preferencia, maquinaria.

5. Base de material selecto: tender una capa de material apropiado sobre el cual será apoyada la estructura de cimiento de la vivienda.

**b.** Cimentación:

 Está constituida por una losa o placa de concreto armado, cuyo espesor oscila en diez centímetros, utilizando acero de refuerzo de alta resistencia y corrugado con un diámetro de 3/8", grado 40.

**c.** Levantados en el primer y segundo niveles:

 Son todos aquellos macizos que están compuestos por block y estructura de concreto reforzado en posiciones horizontal y vertical.

**d.** Losas de entrepiso y techo:

 Estructuras de concreto reforzado colocadas en la parte de entrepiso y techo; la primera, se encargará de acomodar el piso para andar; y la segunda, para el recubrimiento en baldosa u otro similar.

**e.** Instalación hidráulica:

 Son ramales de tubería en p.v.c. que se colocan por debajo de estructura de cimentación y alimentan las áreas húmedas del primer nivel, así también, se ubican en la losa de entrepiso para el suministro del agua a los servicios sanitarios del segundo nivel.

**f.** Instalación de drenajes:

 Son ramales de tubería en p.v.c. que se colocan por debajo de la estructura de cimentación, intercomunicados por cajas de registro construidas con ladrillo tayuyo, y se encargan de desalojar las aguas de lluvia y todos los desechos orgánicos del primer y segundo niveles; además, se ubican en la losa de entrepiso para comunicar las descargas de los servicios sanitarios del segundo nivel, por medio de columnas en tubo p.v.c.

**g.** Instalación eléctrica:

 Es el proceso constituido por colocar tubería p.v.c. o poliducto y cajas en: la estructura de cimentación, muros del primer nivel, losa de entrepiso, muros del segundo nivel y losa de techo. Posteriormente, se procede a colocar el cable o alambre; y por último, la colocación de armaduras, placas, flipones y lámparas.

**h.** Revestimientos:

 Son todas aquellas capas que son necesarias aplicar y colocar para mejorar la apariencia de la volumetría de la vivienda.

#### **i.** Pisos:

Superficie para andar, utilizando piezas de piso cerámico u otro similar.

#### **j.** Ventanas:

Elementos constituidos por perfiles de aluminio y vidrio.

#### **k.** Trabajos en madera:

 Son todas aquellas actividades consistentes en elaborar puertas, pasamanos, forro de gradas, closets, gabinetes de cocina, gabinetes para lavamanos y zócalos.

**l.** Artefactos sanitarios:

 Renglón que considera la instalación de losa sanitaria en inodoros y lavamanos; además, se colocan todo tipo de accesorios como: jaboneros, papeleros, toalleros, regaderas y griferías.

#### **m.** Obra complementaria:

 Son todas aquellas actividades que están fuera de la volumetría de la vivienda, por ejemplo: banquetas, áreas verdes, muros perimetrales y otros que no afecten el proceso constructivo propio de la vivienda.

# **1.5 Descripción de la Técnica CPM**

 El CPM es un método eficaz para la planificación, programación y control de toda clase de proyectos; para que sea efectivo y sirva bien su propósito, sus componentes básicos deben estar bien definidos y ordenados dentro de una secuencia lógica. Los pasos necesarios para el desarrollo de este método, son los siguientes:

A. Listado de tareas.

 Para realizar un proyecto es necesario ejecutar en cierto orden una cantidad de trabajo que reciben el nombre de tareas o actividades. Un proyecto puede ser dividido en una cantidad variable de tareas o actividades dependiendo del grado de detalle que interese.

B. Diagrama de flechas.

 La estructura básica del CPM consiste en el diagrama o red de flechas que representa gráfica, lógica y secuencialmente el desarrollo de las actividades o tareas que componen el proyecto.

El diagrama está formado por los dos elementos siguientes:

## Evento.

## Actividad.

1. Evento: es un hecho bien definido en el tiempo que marca el comienzo o terminación de una actividad (no la ejecución de la misma); generalmente está representado por un círculo.

2. Actividad: puede ser real o ficticia.

Actividad real: es una parte del proyecto que se desarrolla entre dos eventos sucesivos. Está representada por una flecha, cuya longitud no representa ninguna magnitud escalar.

Actividad ficticia: es la que se utiliza para indicar una imposición y dependencia entre ciertos eventos de la red o diagrama. No consume tiempo ni recursos y está representada por una flecha punteada.

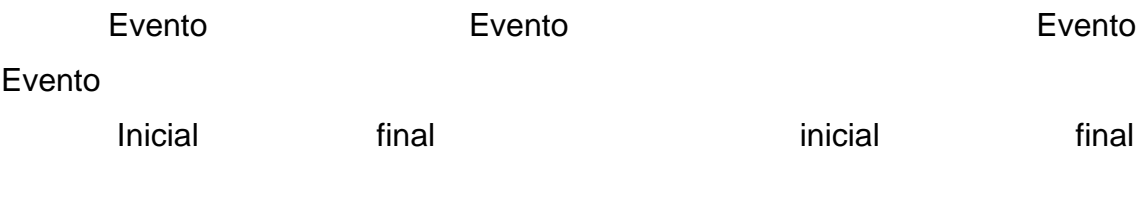

Actividad real Actividad ficticia

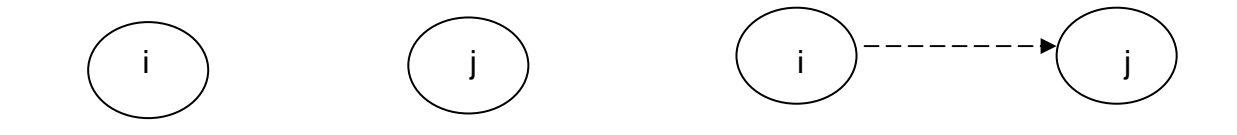

Ejemplo:

Para actividad real, contemplamos los siguientes eventos:

Evento " i ", cimentación; evento " j ", levantado de muros con block en 1er nivel. (ver anexo 2, diagrama de flechas con actividades).

Para actividad ficticia, contemplamos los siguientes eventos:

Evento " i ", planificación de gabinete; evento " j ", trámite de acometida eléctrica. (ver anexos , diagrama de flechas con actividades).

C. Técnica de elaboración del diagrama de flechas.

## **Condiciones**

Para llevar a cabo un diagrama de flechas se debe localizar cada actividad en la estructura del proyecto, determinando:

- :
- Todo lo que la condiciona desde el punto de vista de desenvolvimiento tecnológico,

prioridades, suministros, etc.

- Todo lo que debe precederla.
- Todo lo que depende de ella y debe seguirla.
- Todo lo que puede realizarse simultáneamente en paralelo.
- 1. Métodos para la elaboración del diagrama de flechas:
- 1.1 Método de regresión.

 Partiendo del evento final y trabajando en el sentido inverso (de derecha a izquierda) se debe preguntar en cada evento:

¿Qué debe hacerse inmediatamente antes de llegar a este evento?

1.2 Método de progresión.

 Partiendo del acontecimiento inicial y trabajando de izquierda a derecha preguntando para cada evento:

¿Qué se puede realizar inmediatamente después de este evento?

¿Cuál es la actividad siguiente?

¿Cuáles pueden realizarse simultáneamente y en paralelo con ésta? Este, es el método más utilizado en la actualidad.

1.3 Método del punto medio.

 Partiendo de un punto intermedio elegido se trabaja en ambas direcciones. Es útil para mejorar partes no satisfactorias del diagrama.

1.4 Condiciones para la correcta elaboración del diagrama de flechas:

 La elaboración correcta del diagrama de flechas se le atribuye un gran porcentaje al valor del método del camino crítico.

La correcta elaboración del diagrama de flechas está sujeta a las siguientes condiciones:

Cada actividad está representada por una sola flecha y, a cada flecha corresponde una sola y única actividad. Es decir, que dos eventos no pueden estar unidos más que por una flecha.

Todas las actividades que terminan en un mismo punto deben preceder a aquellas que empiezan en ese punto.

El diagrama no puede tener ningún circuito cerrado, es decir, que cuando una actividad es ejecutada ya no se puede volver a ella. Ningún evento posterior

puede tener una dependencia de actividades que lleve de nuevo el evento precedente.

Una actividad no puede iniciarse hasta que aquella o aquellas que la preceden en forma inmediata no sean realizadas.

Debe prevenirse las redundancias que provienen de la mala aplicación del concepto de dependencia.

D. Diagrama de precedencia

 En todo proyecto hay tareas que deben ser ejecutadas antes o en forma simultánea con otras, es decir, hay variaciones de orden que deben respetarse. Por medio de los diagramas puede representarse en forma gráfica esta situación.

Ejemplo de diagrama de precedencia:

 La actividad A, representada por la primera flecha, debe preceder a la actividad B.

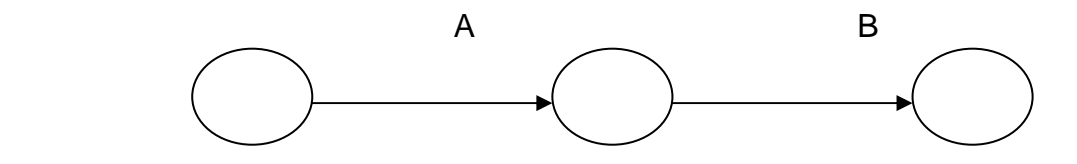

#### Ejemplo:

La actividad levantado de 1er nivel precede a la actividad losa de entrepiso. (ver anexos, diagrama de flechas con actividades).

La actividad A precede a las actividades B, C y D.

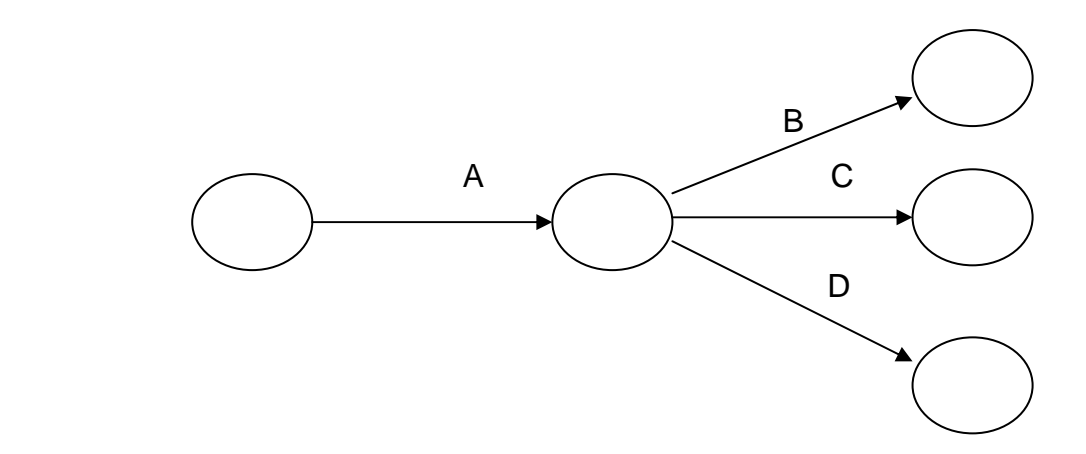

#### Ejemplo:

La actividad preparación de plataforma precede a las actividades cimentación, instalación hidráulica, instalación para drenajes e instalación eléctrica. (ver anexos, diagrama de flechas con actividades).

Las actividades A y B preceden a la actividad C.

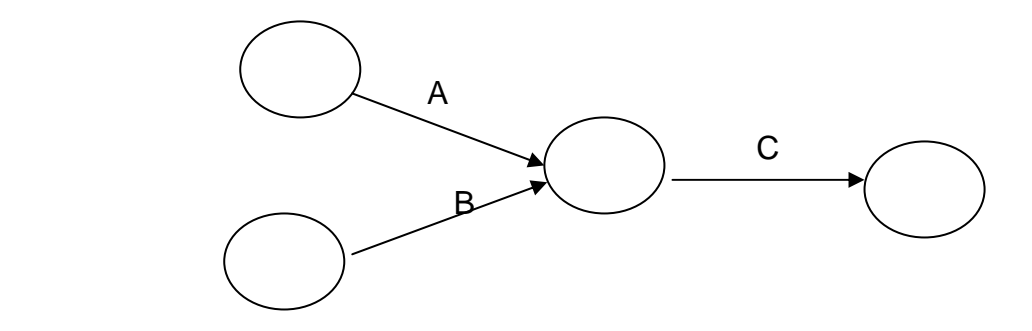

Ejemplo:

Las actividades ventanas y trabajos en madera deben preceder a la actividad artefactos sanitarios. (ver anexos, diagrama de flechas con actividades).

La actividad A precede a la actividad C y las actividades A y B preceden a la actividad D.

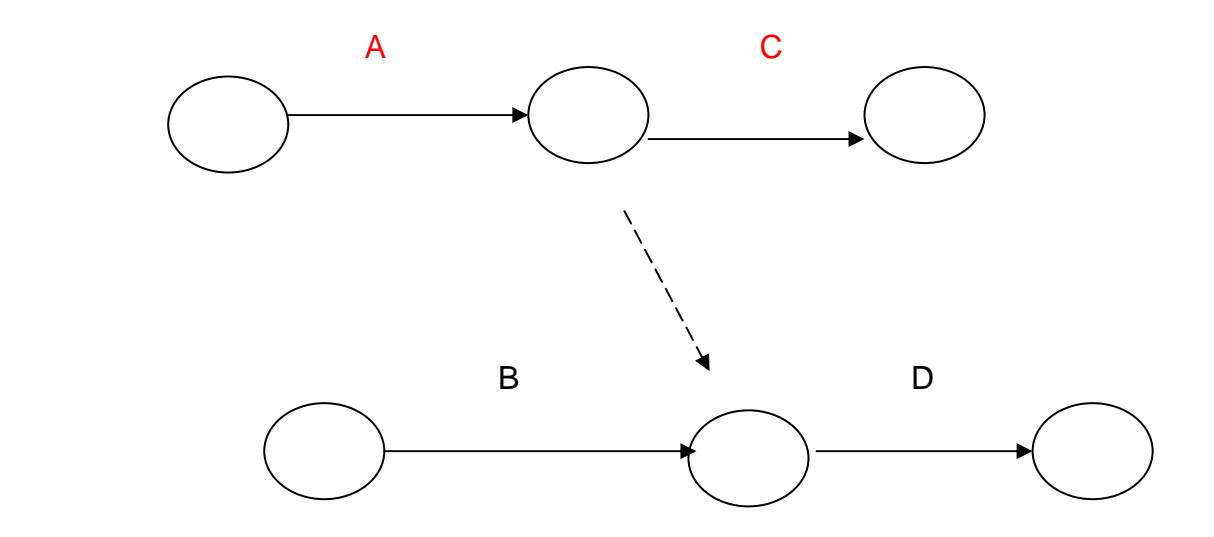

E. Numeración de los eventos.

 Los eventos deben numerarse en secuencia lógica de izquierda a derecha y de arriba hacia abajo. Cada evento tiene un número diferente de los otros; la numeración puede iniciarse con cualquier número siempre que los restantes sean consecutivos al inicial.

Los eventos se enumeran de tal forma que un actividad se identifica con un único par de eventos.

El uso de la mayoría de computadoras impone algunas reglas a la numeración para permitir realizar un trabajo secuencial más rápido.

La numeración de los eventos debe hacerse así:

 -Los eventos deben estar numerados sin interrupción de la **i** hasta la **n** (en donde **n** es el número de operaciones del proyecto).

 -En la numeración de **i** y **j** (evento inicial y evento final) siempre debe cumplirse que **i** sea menor que **j**.

 -Todos los eventos del diagrama, excepto el inicial y final deben estar precedidos o seguidos por una actividad por lo menos.

Ejemplo de numeración de eventos:

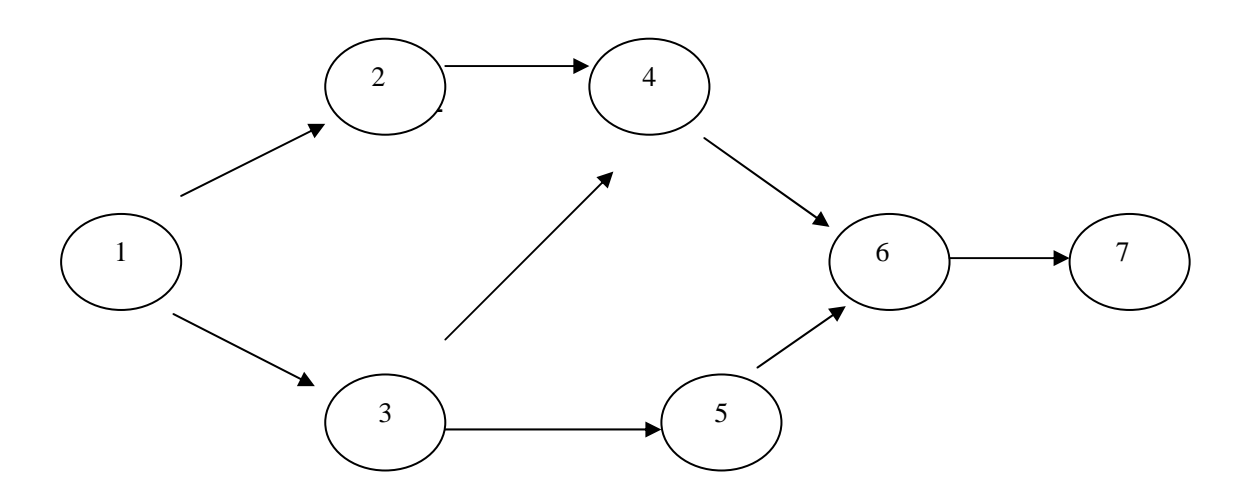

(ver anexos, diagrama de flechas con actividades)

F. Determinación de la duración de las actividades de un proyecto

 Cada actividad tiene un tiempo estimado de ejecución,el cual se indica colocando sobre la flecha que la identifica, un número que representa ese tiempo, medido en horas, días, semanas, etc. Este tiempo llamado duración normal se determina en base a:

- Registros referentes a la duración de actividades iguales.

- Estimaciones del programador, sobre todo en las actividades que no se han realizado antes, como trabajos de investigación, programas de desarrollo.

 - Experiencia del programador o sus colaboradores en la ejecución de proyectos

iguales o similares.

Al hacer la estimación de la duración de las actividades el programador debe tratar de ser lo más exacto posible. Hay que recordar que el método del Camino Crítico será tan exacto como exactos sean los datos que en él se introduzcan.

G. Definición del camino crítico.

Camino crítico es la ruta más larga del diagrama en términos de tiempo. Es la cadena de actividades cuya realización consume más tiempo. A las actividades de este camino se les llama actividades críticas y el retraso de cualquiera de ellas provoca retraso equivalente de todo el proyecto. Ver anexos.

#### **1.6 Descripción del software Microsoft Project**

 Microsoft Project es una poderosa aplicación de gestión de proyectos que puede usar para plantear, planificar y representar gráficamente información de proyectos para su gestión, así como para presentar información de proyectos a otras personas.

La puesta en marcha de Microsoft Project se produce desde el interior de Windows. Si Microsoft Windows no está en pantalla, necesita primero iniciar Windows.

Una vez que se haya familiarizado con las operaciones básicas de Microsoft Windows, podrá aplicar esos conocimientos en el aprendizaje y en el uso de Microsoft Project, así como en otras aplicaciones basadas en Windows.

Cuando se activa Windows, todo lo que aparece en su pantalla es mostrado en una ventana. Puede ajustar el tamaño de las ventanas como desee y desplazarlas a cualquier parte del escritorio. Puede tener varias ventanas abiertas a la vez para comparar e intercambiar fácilmente la información.

- A. Puesta en marcha el software Microsoft Project.
- 1. Pulse dos veces el ícono del grupo Microsoft Office. Se abre el grupo de programas Microsoft Office.

2. Pulse dos veces el ícono de la aplicación Microsoft Project.

 Se abre la ventana de la aplicación Microsoft Project y aparece el cuadro de diálogo de bienvenida. En este cuadro de diálogo puede encontrar varias opciones acerca de qué hacer a continuación.

3. Seleccione OK en el cuadro de bienvenida.

Se cierra el cuadro de diálogo.

4. Si ve el cuadro de diálogo sugerencia del día, lea el consejo y elija entonces el botón aceptar.

El cuadro de diálogo se cierra, y verá una ventana de proyecto en blanco.

5. Si la ventana de proyecto no está aún maximizada, pulse el botón de maximizar en la esquina superior derecha de la barra de título.

B. Modo de trabajo en Microsoft Project.

 Al iniciar Microsoft Project, éste abre un nuevo archivo de proyecto llamado Project. El siguiente proyecto que se cree será llamado Project2, y así sucesivamente. Puede renombrar un proyecto en el momento en que lo guarda. Para este caso se nombró trabajo de tesis. Cada proyecto es mostrado en ventanas separadas.

Los nombres de los menús aparecen en la barra de menús, a lo largo de la parte superior de la pantalla. Cuando se pulsa sobre el nombre de un menú de la barra de menús, aparece una lista de las órdenes relacionadas con ese menú. Las filas de botones que aparecen debajo de la barra de menús se denominan barras de herramientas. Pulsando sobre estos botones se consigue ejecutar las órdenes más usadas de un modo rápido. Aprenderá más sobre las barras de herramientas en apartados posteriores de esta sección.

C. Uso de los menús.

 Para seleccionar una orden, se pulsa el nombre del menú y, a continuación, la orden de la lista. Algunas órdenes poseen una abreviatura de teclado que consiste en una combinación de teclas, y se muestra a la derecha de la orden. Una vez que se familiarice con las órdenes, quizá prefiera usar estas abreviaturas de teclado para ahorrar tiempo en el caso de que sus manos se encuentren en el teclado.

Cuando una orden aparece atenuada es porque no puede ser usada en la situación actual o porque no se encuentra disponible. Por ejemplo, la orden pegar el menú editar aparece atenuada si no se han ejecutado antes las órdenes cortar o copiar.

Para cerrar un menú sin elegir una orden, vuelva pulsar sobre el nombre del menú o pulse en cualquier lugar externo al menú. Para cerrar un menú, también puede pulsar la tecla ESC.

- D. Apertura del menú edición.
- 1. Pulse edición en la barra de menús.
- 2. Nombre del menú para cerrarlo.
- E. Cambio de la vista activa.

 Cuando el nombre de una orden tiene una marca a su izquierda, la orden ya está activa en ese momento. Por ejemplo, cuando abre el menú ver aparece una marca a la izquierda de la presentación activa. Con Microsoft Project se puede observar la misma información con diversas presentaciones.

1. Pulse ver en la barra de menús.

 Aparecerá una lista de órdenes similares a la mostrada en la siguiente figura; observe la marca frente a la orden diagrama de Gantt, esa marca identifica la presentación activa.

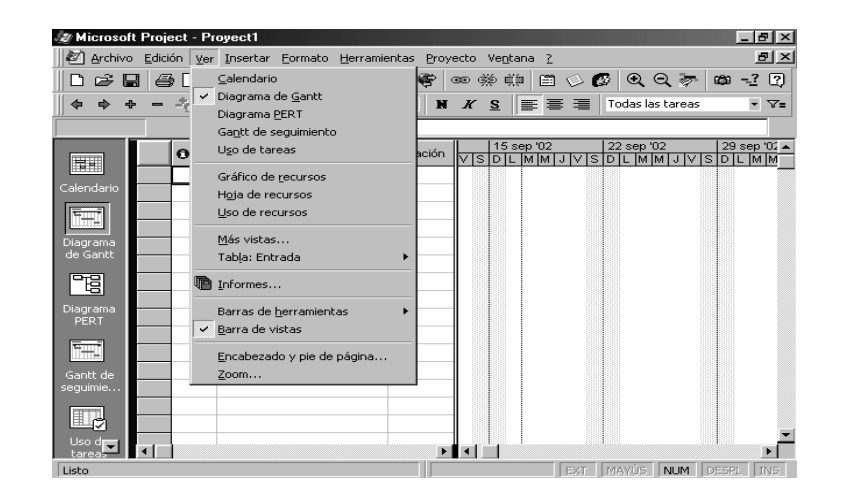

2. Seleccione calendario.

 La vista cambia a la vista del calendario. Aprenderá más sobre vistas en el aprendizaje de las bases de Microsoft Project. Observe la marca mostrada frente a la orden calendario, reflejando la nueva vista activa.

Nota: Cambiar la vista puede determinar también las órdenes disponibles en algunos menús. Por ejemplo, en la vista del diagrama de Gantt, el menú edición contiene la orden eliminar tarea. En la vista de la hoja de recursos, el menú edición contiene la orden eliminar recurso.

3. Seleccione diagrama de Gantt en el menú ver.

 Regrese a la vista por omisión del diagrama de Gantt. A partir de ahora, las instrucciones para pulsar un menú y elegir una orden serán combinadas en un único paso. Este convenio le permite trabajar a través de los pasos con mayor rapidez.

F. Uso de los cuadros de diálogo.

 Cuando seleccione un nombre de orden que va seguido por puntos suspensivos (…) Microsoft Project le muestra un cuadro de diálogo en el cual puede añadir información sobre el modo en que se va a ejecutar la orden. Los cuadros de diálogo aparecen también al pulsar dos veces partes de la ventana de aplicación.

G. Mostrar el cuadro de diálogo opciones con una orden.

 Algunos cuadros de diálogo ofrecen varias categorías de opciones mostradas en fichas separadas. Pulse en la parte superior de una ficha oculta para ponerla por delante y poder seleccionar opciones adicionales en el cuadro de diálogo.

1. Seleccione opciones en el menú herramientas. Aparece el cuadro de diálogo opciones. En este cuadro de diálogo puede especificar las opciones y características que desea para algunas categorías de las órdenes de Microsoft Project.

2. Pulse la ficha general (si es que no está seleccionada actualmente en el cuadro de diálogo). Aparecen las opciones para el uso general de Microsoft Project.

3. Seleccione el recuadro mostrar sugerencias al comenzar para introducir una "x" en el recuadro. Con la opción mostrar sugerencias al empezar, verá un cuadro de diálogo. Sugerencia del día la próxima vez que inicie Microsoft Project. El cuadro de diálogo sugerencia del día muestra consejos y trucos útiles para el uso de Microsoft Project.

4. Pulse el cuadro mostrar diálogo de bienvenida al inicio para quitar la "x". Con la opción mostrar diálogo de bienvenida al iniciar desactivada no verá el cuadro de diálogo de bienvenida la próxima vez que inicie Microsoft Project.

5. Elija el botón aceptar para cerrar el cuadro de diálogo. Se cierra el cuadro de diálogo y se regresa a la ventana de aplicación. Nota: Si el cuadro ya está desactivado omita el paso 4.

H. Abrir y cerrar el cuadro de diálogo estilos de barras.

 Aunque pueda abrir cuadros de diálogo seleccionando órdenes de un menú, pulsar dos veces ofrece un atajo excelente. Por ejemplo, si desea cambiar el aspecto de un diagrama de Gantt (la mitad derecha de la ventana de proyecto), y no puede volver a llamar a la orden que necesita, pulse dos veces sobre el diagrama de Gantt para mostrar el cuadro de diálogo estilos de barras.

1. Pulse dos veces en cualquier parte del diagrama de Gantt. Microsoft Project muestra el cuadro de diálogo puede ajustar la presentación de las barras y el texto en un diagrama de Gantt.

2. Seleccione el botón cancelar para cerrar el cuadro de diálogo. Se cierra el cuadro de diálogo y se regresa a la ventana de aplicación.

I. Uso de las barras de herramientas.

 La primera fila de botones que hay bajo la barra de menús es la barra de herramientas estándar. Contiene botones que representan las órdenes básicas para trabajar con un plan de proyecto, tales como abrir, cerrar e imprimir. La siguiente ilustración identifica los botones de la barra de herramientas estándar.

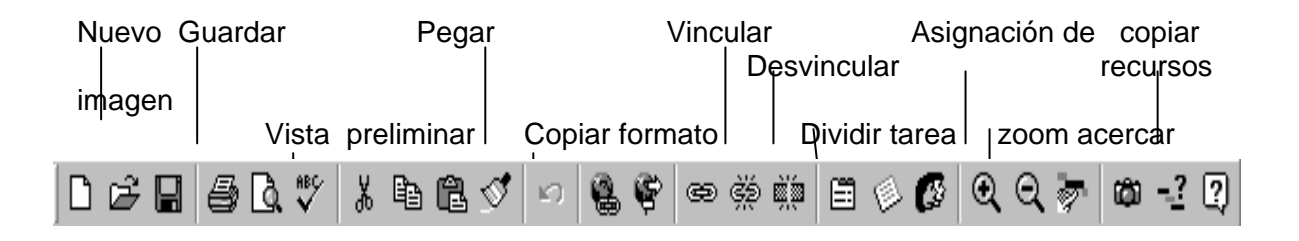

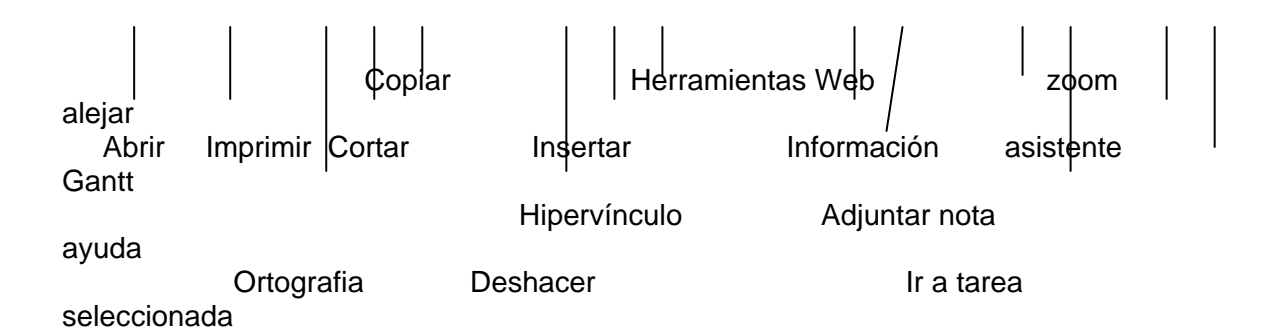

La segunda fila de botones es la barra de herramientas formato. Contienen los botones que representan las órdenes que afectan a la presentación del proyecto.

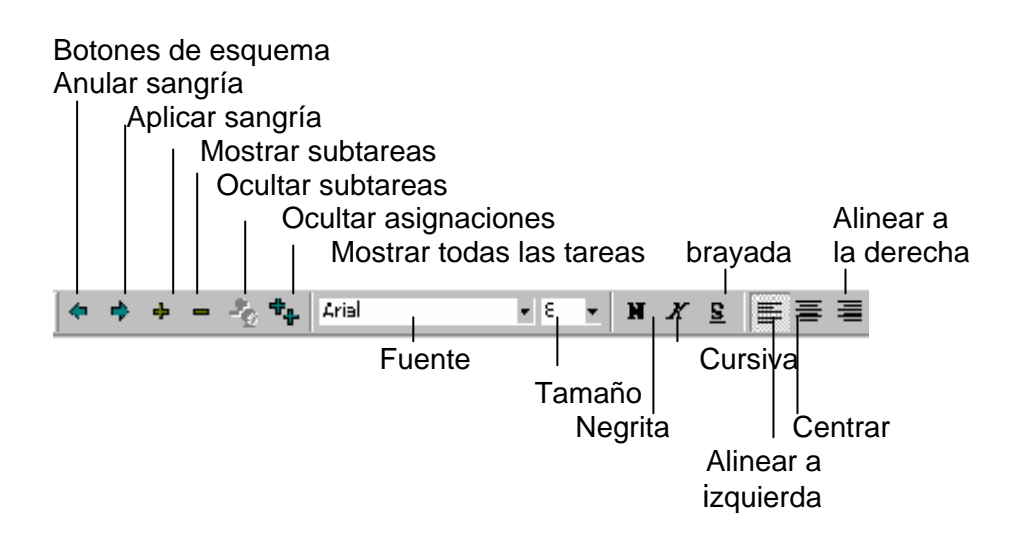

 Generalmente, es mucho más rápido pulsar un botón de la barra de herramientas.

Al pulsar un botón de la barra de herramientas, Microsoft Project ejecuta la orden correspondiente con las opciones por omisión. Use la orden desde el menú si desea especificar diferentes opciones para la ejecución de la orden. Las instrucciones de este trabajo de graduación hacen énfasis en el uso de herramientas para la mayoría de las operaciones de Microsoft Project.

J. Visualización de barras de herramientas alternativas.

 Hay otras barras de herramientas que puede mostrar en pantalla aparte de la barra de herramientas estándar y la barra de herramientas formato. Por ejemplo, puede mostrar la barra de herramientas seguimiento cuando esté trabajando continuamente con órdenes relacionadas con el seguimiento del proyecto.

Mostrar y ocultar la barra de herramientas seguimiento.

Puede controlar la presentación en pantalla de barras de herramientas alternativas desde el cuadro de diálogo barras de herramientas. También puede ocultar barras de herramientas cuando no quiera que aparezca más en pantalla, obteniendo más espacio para su proyecto en la ventana de aplicación.

1. Seleccione barras de herramientas en el menú ver. Se visualizará el cuadro de diálogo barras de herramientas.

Nota: También puede pulsar el botón derecho del ratón mientras apunta a una barra de herramientas. Esto muestra un menú contextual de las herramientas que puede mostrar y ocultar.

2. Seleccione seguimiento en la lista de barras de herramientas. Esta selección muestra la barra de herramientas que contiene los botones de las órdenes relacionadas con el seguimiento.

3. Pulse mostrar y entonces seleccione cerrar. Se cierra el cuadro de diálogo y la barra de herramientas seguimiento aparece en la ventana de aplicación.

Consejo. Si la barra de herramientas parece <<flotar>> sobre la ventana de aplicación, puede desplazar la barra de herramientas arrastrando su barra de título y cambiar su tamaño arrastrando su borde. También puede pulsar dos veces sobre la barra de título de una barra de herramientas para <<fijar>> la barra de herramientas bajo las restantes barras de herramientas. Si pulsa dos veces sobre una barra de herramientas que ya se encuentra fija, puede mostrar una barra de herramientas flotante.

4. Pulse cualquier barra de herramientas con el botón derecho del ratón. Aparece el menú contextual barras de herramientas.

5. Seleccione seguimiento. La barra de herramientas de seguimiento deja de ser mostrada.

K. Uso de asistentes.

 Los asistentes (una nueva característica de Microsoft Project ) son asistentes inteligentes que le indican cómo usar Microsoft Project y analizan las decisiones que realiza. El asistente de planificación, por ejemplo, le ayuda a completar las tareas realizando preguntas en los puntos clave del proyecto.También realiza sugerencias sobre atajos que le ayudan a trabajar de un modo más efectivo. Otro asistente, llamado el asistente para diagramas de Gantt le ayuda a centrarse en la información clave de un diagrama de Gantt ajustando en formato del diagrama de Gantt basándose en sus respuestas a las preguntas realizadas por el asistente.

L. Localización de la información en la ayuda.

 Con la ayuda en línea de Microsoft Project, hay diversos modos de obtener más información sobre el uso de una característica. Cuando quiera información general, puede seleccionar contenido en el menú ayuda. Esta ventana de ayuda funciona como una tabla de contenidos que le da acceso a todo el sistema de ayuda en línea. Cuando desee obtener información sobre un tema concreto, puede usar la orden buscar. Además, cuando se encuentre en un cuadro de diálogo, puede pulsar la tecla F1 para ver información sobre el cuadro de diálogo en el que se encuentra. Otro modo de obtener ayuda en Microsoft Project es con las fichas guía. Las fichas guía ofrecen instrucciones paso a paso que aparecen junto a su proyecto a medida que aprende una nueva técnica o procedimiento.

M. Búsqueda de un tema en la ayuda.

 Puede buscar rápidamente el tema de ayuda en línea que desee para obtener la información que necesite. Una vez que elige un tema, puede pulsar sobre las líneas que aparecen subrayadas para acceder a otros temas relacionados. Puede pulsar un botón para retroceder en su recorrido por la ayuda, regresando a través de los distintos temas.

1. Pulse la tecla F1. Al pulsar la techa F1 (cuando no se encuentra en un cuadro de diálogo) aparece en pantalla la ventana de ayuda. Esto es como elegir contenido en el menú de ayuda. Puede pulsar cualquiera de los temas subrayados y observar la información, pero a menudo resulta más rápido que Microsoft Project busque lo que necesita.

2. Pulsar el botón buscar, es como elegir, buscar ayuda acerca de, en el menú de ayuda. Esta ventana de ayuda funciona como un índice en el que introduce una palabra o frase sobre la que desea obtener información, y entonces selecciona entre una lista de temas relacionados con lo que quiere ver.

3. Introduzca programaciones pero no pulse INTRO. Al introducir esto, Microsoft Project busca términos que contengan la palabra <programaciones>, y los muestra en pantalla en el recuadro central como se muestra en la siguiente ilustración.

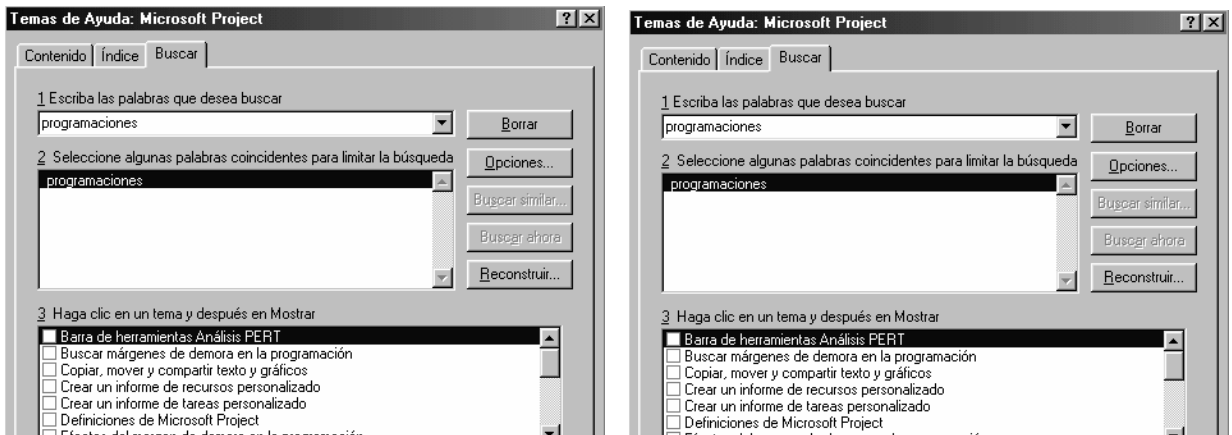

4. Seleccione el término <programaciones: creación>.

5. Pulse el botón mostrar temas para mostrar una lista de temas relacionados con el término <programaciones:creación>.

6. Selecciones <acerca de la creación de una nueva programación> en la lista de temas relacionados, entonces, pulse el botón ir a.

La información de la ayuda en línea aparece en su propia ventana. Si pulsa en la ventana de aplicación de Microsoft Project. Para mostrar de nuevo la ventana de ayuda, mantenga pulsada la tecla ALT, y pulse y libere el tabulador hasta que aparezca el recuadro del tema de la ayuda de Micrososft Project. Cuando aparezca este cuadro, libere la tecla ALT para volver a mostrar en pantalla la ventana de ayuda.

Consejo: para tener la ventana de ayuda sobre un tema en la parte de arriba de la ventana de aplicación, a la vez que trabaja en el proyecto, puede seleccionar la orden siempre visible del menú ayuda de la ventana de ayuda. La ventana de ayuda sobre el tema permanecerá en la parte de arriba hasta que vuelva a seleccionar esa orden o cierre la ventana de ayuda. Como puede redimensionar y desplazar las ventanas, puede ver instrucciones paso a paso a la vez que trabaja en un proyecto o cuadro de diálogo.

N. Mostrar una definición.

 Para obtener una definición de una palabra o término, puede pulsar cualquier término que se encuentre subrayado por una línea punteada. Por ejemplo: puede obtener la definición de las palabras <tareas> y <duraciones> en esta ventana de ayuda.

1. Pulse la palabra <tarea> que se encuentra subrayado por una línea de puntos.

Cuando apunta a una palabra subrayada, el punto cambia a una mano con el dedo índice extendido. Aparece una ventana que muestra una breve definición de esta palabra.

2. Tras finalizar la lectura de la definición, pulse sobre la ventana mostrada para cerrarla.

Ñ. Leer un ejemplo.

 Para obtener más información sobre un tema puede mostrar un ejemplo o ver la información de ayuda para un tema pulsando cualquier término o frase subrayada. Por ejemplo, en esta ventana de ayuda puedo leer un ejemplo acerca del uso de las fechas de inicio y final, o puede mostrar la ventana de tema para crear un plan.

1. Pulse la frase subrayada < ejemplo: uso de la fecha de inicio o de fin de un proyecto>.

Aparece un ejemplo. Tómese un momento para examinar el tema, leyendo las definiciones.

O. Regreso al tema anterior.

 Puede regresar fácilmente a través de los temas que ha estado leyendo si desea volver a

llamar temas anteriores.

1. Pulse el botón atrás de la parte superior de la ventana de ayuda. Aparece el tema anterior.

2. Pulse dos veces el recuadro menú de control para cerrar la ventana de ayuda. Se cierra la ventana de ayuda y regresa a la ventana de aplicación.

P. Obtención de ayuda para las opciones de los cuadros de diálogo.

 Cuando está trabajando en un cuadro de diálogo, puede obtener información sobre las opciones pulsando la tecla F1 o pulsando el botón ayuda. Comience este paso abriendo primero el cuadro de diálogo fuente.

1. Elija menú formato. Aparece el cuadro de diálogo fuente.

2. Pulse la tecla F1 con el cuadro de diálogo fuente abierto. Se muestra una ventana de ayuda que le describe la orden de fuente y las opciones del cuadro de diálogo.

3. Pulse dos veces el recuadro del menú control para cerrar la ventana de ayuda. Se cierra la ventana de ayuda y vuelve al cuadro de diálogo fuente.

4. Pulse cancelar para cerrar el cuadro de diálogo.

Q. Obtención de información sobre una orden.

 La ayuda en línea de Microsoft Project contiene una descripción de todas las órdenes. Si no está seguro del uso de una orden determinada, puede leer información sobre ella antes de usarla. Use el siguiente procedimiento para aprender el uso de la orden zoom.

1. Pulse el botón ayuda añade un signo de interrogación al puntero del ratón indicando que cuando elija una orden será únicamente para obtener información sobre ella.

Consejo: también puede activar el puntero de ayuda pulsando MAYUS+F1.

2. Seleccione zoom en el menú ver. Aparece una ventana de ayuda que describe la orden zoom y abreviaturas u opciones relacionadas con esa orden.

3. Pulse la flecha de desplazamiento hacia abajo de la ventana de ayuda para obtener más información sobre la orden zoom.

4. Cuando acabe de leer la información, pulse dos veces el recuadro del menú control. Si selecciona accidentalmente el botón aceptar en el cuadro de diálogo puede deshacer la acción pulsando el botón deshacer en la barra de herramientas estándar.

R. Uso de las fichas guía.

 Otro modo de obtener asistencia mientras aprende a usar Microsoft Project consiste en usar las fichas guía. Como los temas de ayuda, las fichas guía ofrecen instrucciones para el aprendizaje de una nueva técnica o para completar un procedimiento. Sin embargo, cuando no esté seguro de qué temas examinar o de dónde comenzar, las fichas guía ofrecen un modo más estructurado para aprender cada paso de un proceso.

Generalmente, las fichas guía le dan la opción de mostrar en pantalla instrucciones paso a paso, una ilustración que ofrece un esquema del tema o un consejo útil. Seleccione el método que se adapte mejor al modo en el que desea aprender. Las fichas guía también permanecen sobre la ventana de aplicación automáticamente, de manera que puede trabajar en su proyecto a la vez que sigue las instrucciones.

S. Uso de fichas guía para la planificación de un proyecto.

 Puede visualizar un menú de los temas de que disponen las fichas guía pulsando en botón fichas guía la barra de herramientas estándar, o mediante la elección de la orden fichas guía en el menú ayuda.

1. Pulse el botón fichas guía en la barra de herramientas estándar. La ventana fichas guía muestra un menú de procedimientos relacionados con el proceso de planificación de un proyecto. Revisando este menú, puede localizar rápidamente la parte del proceso de planificación sobre la que necesita información.

2. Pulse el botón titulado <creación y organización de la programación>. Aparece una lista de procedimientos relacionados con la creación y la organización de una programación.

3. Pulse el botón titulado <comenzar una nueva programación>. Aparece una ficha guía que contiene instrucciones paso a paso sobre la creación de un nuevo proyecto. Bajo los pasos hay botones que ofrecen información secundaria y un consejo relacionado con la creación de un proyecto.

4. Pulse el botón titulado <aprenda a establecer la fecha de comienzo del proyecto>. Aparece una amplia ficha guía que ilustra el primer paso de la creación de un proyecto.

5. Pulse el botón siguiente en la esquina inferior derecha. A continuación, la ficha guía muestra el concepto de duración de una tarea, que es parte fundamental de la planificación de un proyecto.

6. Pulse el botón siguiente. A continuación, la ficha guía explica el concepto de relaciones entre tareas, que es otro elemento importante en la planificación de un proyecto.

7. Pulse el botón siguiente. Regresa a la ficha guía sobre la creación de una nueva programación.

8. Pulse el botón titulado <he terminado la introducción de la fecha de comienzo o de fin de un proyecto>. Necesitaría desplazarse para ver el último botón de cada lista de temas puede regresar al menú anterior. Como ya ha terminado de usar las fichas guía por ahora, puede cerrar la ventana fichas guía sin regresar a cada lista.

9. Pulse dos veces el recuadro del menú control de la ventana fichas guía para cerrarla.

#### T. Salida de Microsoft Project y de Windows

Cuando haya terminado de trabajar con un archivo de proyecto, cierre el archivo pulsando dos veces el recuadro del menú control de la ventana de proyecto. Este se encuentra cerca del menú archivo de la barra de menús. Puede abrir otro archivo si lo desea o puede salir de la aplicación Microsoft Project. Si desea salir de Microsoft Project, siga los siguientes pasos para cerrar el archivo y salir de la aplicación al mismo tiempo.

- U. Salida de Microsoft Project.
- 1. Mantenga pulsada la tecla ALT y entonces pulse F4.

2. Si aparece un mensaje preguntando si desea almacenar los cambios, seleccione el botón no.

Si acaba de salir de Microsoft Project y le gustaría abandonar Windows, aqui tienen un modo simple de salir de Windows.

V. Salida de Microsoft Windows.

1. Mantenga pulsada la tecla ALT y pulse F4.

2. Cuando visualice el recuadro de mensaje <Esto finalizará su sesión con Windows> pulse INTRO.

W. Definición de las tareas y los hitos de su propio proyecto.

 La identificación de las tareas de su proyecto es una parte importante en el proceso de planificación. Aunque Microsoft Project puede ser de gran ayuda en esta parte, es una buena idea identificar las tareas clave y los hitos antes de comenzar a introducir información. Para facilitar la adaptación de las tareas a medida que su proyecto se va haciendo más claro, considere la opción de escribir cada tarea en una hoja de papel separada, fichas individuales, o en esas populares hojas adhesivas para notas.

1. Liste varias tareas importantes de su proyecto.

2. Determine qué tareas (si hay algunas) dependen de otras. Puede llevarse a cabo simultáneamente algunas tareas? Ocurren regularmente algunas tareas durante el proyecto? Hay alguna restricción, tal como fechas específicas en las que una tarea deba comenzar o finalizar?

3. Considere si las tareas están o no relacionadas en algún sentido. Representan partes del mismo proceso o completan una fase del proyecto?

- 4. Identifique los puntos del proyecto que representan los hitos.
- X. Uso del diagrama de Gantt.

 Una de las herramientas más familiares para la visualización del progreso en un proyecto es el diagrama de Gantt.

Las barras están situadas a lo largo de un período de tiempo llamado *escala temporal*. La longitud relativa de una barra de Gantt individual representa la duración de una tarea, el período de tiempo que conlleva completar esa tarea herramienta básica en la gestión de proyectos, el diagrama de Gantt es una herramienta excelente para evaluar rápidamente el estado de tareas individuales de un proyecto. Las líneas que conectan barras individuales en un diagrama de Gantt (una utilidad exclusiva de Microsoft Project) reflejan las relaciones entre tareas; por ejemplo, cuando una tarea no puede empezar hasta que otra haya terminado. El nombre del recurso asignado a una tarea también aparece en el diagrama de Gantt.

#### Y. Conocimiento de las tareas críticas.

 Una tarea crítica es la que, si se retrasa, hará que se retrase la finalización del proyecto. Las tareas críticas están en el camino crítico (o ruta crítica). Los cambios en las tareas que no pertenezcan al camino crítico no provocarán un cambio en la fecha de finalización del proyecto. Con Microsoft Project puede determinar rápidamente qué tareas pertenecen al camino crítico, de modo que pueda centrarse en aquellas tareas que necesiten una gestión más directa.

El efectivamente los recursos, y a determinar el efecto de posibles cambios en el proyecto. Ver anexos.

El método de camino crítico, es una técnica estándar de gestión de proyectos para la determinación de las tareas críticas. CPM también se usa para planificar la fecha inicial y final de una tarea individual y se basa en un modelo matemático que tiene en cuenta las relaciones entre tareas, su duración, y cualquier posible restricción que afecte a la disponibilidad de los recursos. Históricamente, la determinación de las tareas críticas en un proyecto grande o complicado era un reto importante para el encargado del proyecto. Hoy en día, Microsoft Project aporta la potencia comprobada de CPM en la planificación de proyectos.

Z. Un paso más.

 Para revisar conceptos de la gestión de proyectos y para empezar a hacerse una idea de las posibilidades que ofrece Microsoft Project, puede ejecutar el programa presentación de Microsoft Project. Esta introducción animada le muestra cómo Microsoft Project puede ser de gran ayuda en la planificación de un proyecto.

1. Pulse dos veces el ícono Microsoft Project en el administrador de programas. Esto inicializa el programa Microsoft Project.

2. Seleccione presentación en el menú ayuda.

3. Siga las instrucciones de la pantalla para ver el modo en que Microsoft Project le puede ayudar en cada una de las fases del proyecto.

A medida que lee la información que aparece en la presentación, piense en qué utilidades pueden serle de ayuda en la planificación del proyecto.

# **2. APLICACIÓN DE LOS PROGRAMAS.**

## **2.1 Aplicación del programa con técnica CPM.**

 A continuación se presenta la elaboración de un diagrama de flechas y la determinación del camino crítico. Se trata de planificar el proyecto de la ejecución de una **vivienda de dos niveles**. Se usará para facilitar la demostración un diagrama simplificado.

# **2.1.1 Planificación.**

El proyecto comprende las actividades que se detallan a continuación:

- a. Planificación de gabinete.
- b. Preparación de plataforma.
- c. Cimentación.
- d. Levantado de muros con block en 1er. nivel.
- e. Losa de entrepiso.
- g. Levantado de muros con block en 2do. nivel.
- h. Losa de techo.
- i. Instalación hidráulica.
- j. Instalación de drenajes.
- k. Instalación eléctrica.
- l. Revestimiento.
- m. Pisos.
- n. Ventanas.
- o. Trabajos en madera.
- p. Artefactos sanitarios.
- q. Obra complementaria.

(Ver diagrama de flechas en ANEXOS).

## **2.1.2 Programación.**

## **ACTIVIDADES**

# **DURACIÓN**

# **(DÍAS)**

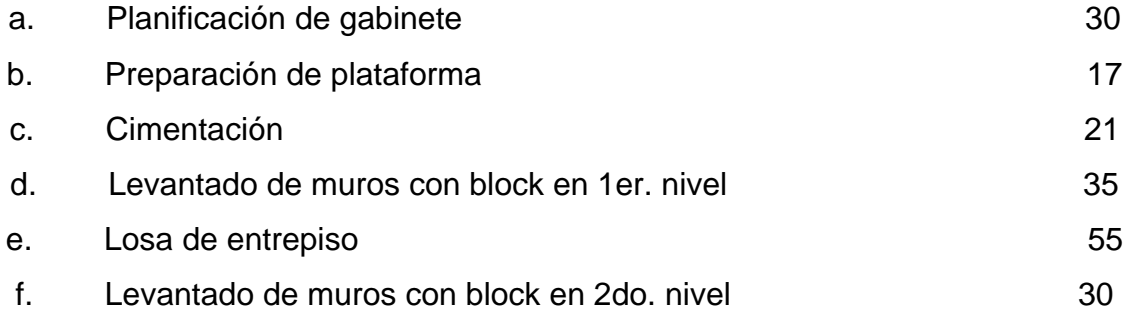

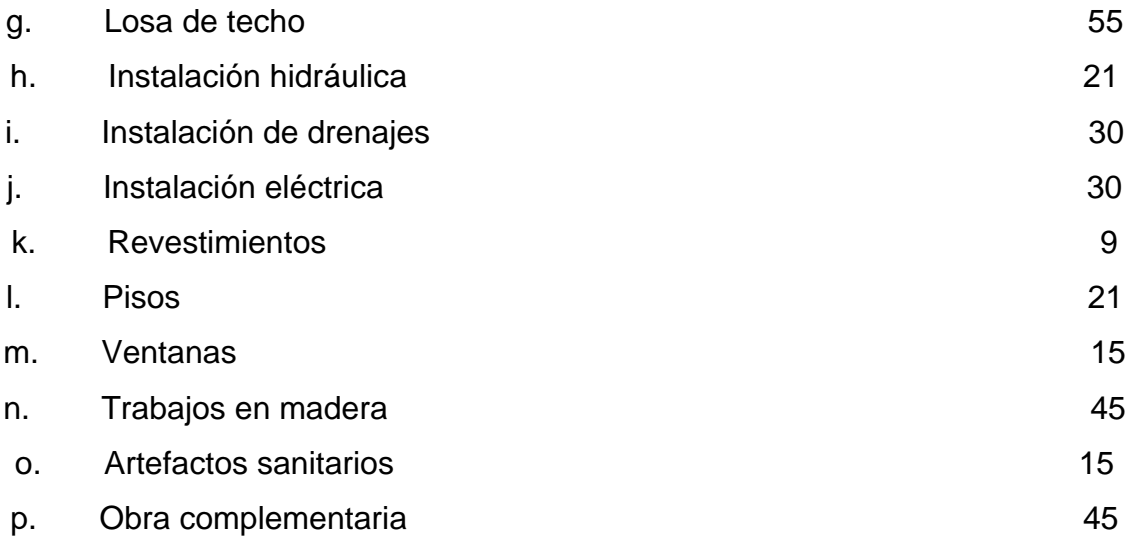

Ver diagrama de flechas en ANEXOS

## **2.1.3 Determinación del camino crítico.**

 Por definición, camino crítico es la cadena de actividades que consume mayor tiempo.

El proyecto del ejemplo está formado por **siete ( 7 ) cadenas de actividades;**  éstas, son todas las conexiones de actividades que permiten recorrer la ejecución del proyecto, como opciones, donde se podrá identificar la ruta crítica, las que deben analizarse en cuanto a su duración. (ver anexos).

## **2.2 Aplicación del programa Microsoft Project.**

 Para iniciar a trabajar con este software, se da por hecho que el lector ya ingresó al programa y que está preparado para efectuar los pasos necesarios para programar sus actividades.

A continuación se presenta un detalle de los pasos a seguir para poder elaborar la programación y al mismo tiempo la gráfica del comportamiento de las tareas.

#### **2.2.1 Ingreso de información.**

A. Se le hace clic en menú archivo, enseguida se selecciona nuevo. Posteriormente, se hace clic en el menú ver, se selecciona tabla y se escoge entrada; ya se puede ingresar la información en el cuadro que el software presenta en pantalla.

B. Se procede a ingresar la información en el cuadro, utilizando la columna de nombre **de tarea**; se escribe el nombre de cada una las actividades del proyecto, las descritas en la página **34** del trabajo de graduación; el tiempo que se asigna a cada actividad en la columna de duración en la columna de predecesora indicamos qué actividades interactúan entre sí; esta información ayudará a que las columnas de comienzo y **fin**, reflejen el tiempo según calendario laboral; debido a que el software ya contiene un estandar de tiempo establecido.

 Se puede modificar el calendario laboral a conveniencia, ubicándose en la columna respectiva que se desea cambiar.

C. Se le hace clic en menú ver**,** enseguida se selecciona diagrama **de Gantt.** 

D. Se le hace clic en menú archivo, enseguida seleccionamos vista **preliminar.**  Aquí, el software permite ver la presentación de la gráfica del diagrama de Gantt en la totalidad de páginas que son necearias disponer para la impresión. Por otro lado, si se desea imprimir, estando en esta ventana, se tiene las opciones siguientes para una presentación más efectiva; por ejemplo: La orientación de la página; el tamaño de la página; los márgenes en el contorno de la página; el encabezado de la página; número de la página; se puede incluir la leyenda en donde se indique el nombre del proyecto, la fecha y hora; y por último, cómo se desea la impresión en cada página.

F. Se efectúa la impresión correspondiente.

 Los pasos anteriores son la presentación básica que un profesional de ingeniería necesita disponer para iniciar su proyecto de ejecución.

#### **2.2.2 Ruta crítica y tareas críticas.**

 Si después de ingresar la información, se desea que el software proporcione una presentación de ruta crítica y de las tareas críticas; los pasos que enseguida se detallan, son el apoyo para lo requerido.

A. Se escoge el menú archivo**,** se selecciona filtro **para**, hacemos clic en **tareas críticas**. Enseguida Microsoft Proyect indica en pantalla sólo las **tareas críticas**.

B. Para obtener la gráfica en diagrama de Gantt de las tareas críticas, se escoge la ventana vista **preliminar,** obteniendo la imagen proyectada en la pantalla del monitor.

C. Se escoge el menú formato, se selecciona asistente **para diagrama de Gantt;** luego, hacemos clic en **siguiente**, posteriormente, seleccionamos ruta **crítica** y hacemos clic en siguiente; enseguida, se puede seleccionar cualquier opción que proyecta en imagen la pantalla del monitor; nuevamente, se hace clic en siguiente, en este momento el software proyecta otra imagen con varias opciones, las cuales se puede escoger a conveniencia para la presentación del diagrama; y por último, se da por finalizada la configuración accionando en dar **formato**.

 Con lo anterior, se obtiene la gráfica del diagrama de Gantt de todas las actividades, principalmente la ruta crítica (ver anexos).

## **2.2.3 Equipo utilizado.**

- A. Computadora marca Compac con procesador de 250 megas.
- B. Impresora marca Lexmark Z11.
- C. Software de autocad 2000.

D. Computadora marca Compac Sunshine con procesador Pentium 2 de 250 megahertz.

- E. Impresora marca Epson C-20 SX.
- G. Computadora marca Mackvishion con procesador Pentium de 150 megas.
- H. Impresora marca Canon UJC 240.
- I. Software de Microsoft Project versión 98.

#### **2.3 Preparación y aplicación en campo.**

#### **2.3.1 Preparación.**

 La definición y entendimiento de los objetivos hace posible la planificación de la acción necesaria para cumplir con los objetivos. Esta planificación tiene dos componentes. Programa de relativo largo plazo y uno detallado a corto plazo.

Los planes a largo plazo consisten en la estrategia de conseguir futuras metas. Sirve de guía en la preparación de planes más detallados. Los planes a corto plazo son más explícitos, más detallados porque en un futuro relativamente cercano la incertidumbre es menor. Diario o semanalmente los programas de producción pueden ser precisos en las cantidades; mensual o estacionalmente y aún anualmente pueden ser específicos en cuanto a costos. Estos planes a corto plazo cubren una gran gama de consideraciones: materiales, mano de obra, equipo, supervisión, etc.

Dado que las técnicas y programas de computación para la planificación por el camino crítico tienen amplia aplicación en todo tipo empresas, los directores necesitan poseer un conocimiento amplio de su filosofía, posibilidades y resultados. Uno de los factores que ha limitado su profusa aplicación ha sido el poco conocimiento de estas técnicas y programas que posee el nivel gerencial de las empresas.

Para que tengan el éxito deseado, estas técnicas necesitan el apoyo decidido de los cuadros directivos. No se requiere que ellos tengan habilidad en la práctica de estas técnicas y programa de computación sino habilidad para discernir las aplicaciones posibles. Se necesita poder contar con recursos, analizar y evaluar resultados y tomar decisiones. Sin la comprensión y apoyo gerencial, poco o nada se puede realizar en este sentido.

#### **2.3.2 Aplicación.**

 Planificación en términos generales, consiste en decidir por anticipado qué es lo que hay que hacer. Es el proceso de seleccionar entre varias alternativas, el método y secuencia en que puede realizarse un proyecto. En el entendido de considerar recursos como: humano, económico, maquinaria y equipo.

Programación es la asignación de los tiempos de ejecución a las actividades que forman un proyecto. En general, es la enmarcación del proyecto dentro del tiempo.

En una planificación tradicional no constituye ninguna novedad la planificación de un programa de trabajo. En una u otra forma ésta se ha hecho antes del inicio de cualquier proyecto. Generalmente, en trabajos de ingeniería e industria, el método de planificación más utilizado es el diagrama de Gantt o diagrama de barras. Este método tiene la gran ventaja de su simplicidad y fácil elaboración.

 Los siguientes son los pasos lógicos para su elaboración: determinación de las actividades principales en que se desee dividir el proyecto, estimación de la duración de cada actividad, establecimiento de un orden de ejecución de las actividades, traslación de las actividades en forma de listado vertical al gráfico siguiendo la secuencia antes determinada, representación de cada actividad por medio de una barra recta cuya longitud, a determinada escala, es la duración de la actividad, conversión de la escala de duraciones en una escala de "tiempo calendario" tomando como origen la fecha de iniciación del proceso y, por último, el diagrama así formado recibe el nombre de Gráfico de Barras o de Gantt.

#### **2.3.3 Supervisión.**

 Para poder alcanzar los resultados deseados es necesario una constante supervisión, combinando el proceso de ejecución en campo y el trabajo en gabinete; consistente en actualizar semanalmente el comportamiento de las actividades para evaluar si la ruta crítica se mantiene en lo planificado.

# **CONCLUSIÓN**

Con base en el análisis efectuado para cada método donde se desea determinar la dirección de la ruta crítica, se puede concluir que la tendencia de ruta crítica es la misma, utilizando la técnica CPM y el software Microsoft Project.

La presentación semanal del comportamiento de las actividades de una vivienda, manifiesta la importancia de utilizar un software de esta naturaleza, que permita al profesional de ingeniería actuar con mayor eficacia y eficiencia en el desarrollo de sus proyectos.

El Software de Microsoft Project puede cumplir su función para lo cual fue diseñado, siempre y cuando el ingreso de información cumpla con los requisitos deseados.

Se hace necesario que para desarrollar un proceso productivo exista planificación y programación; así también, enseguida considerar el uso cualquier método estudiado en este trabajo de graduación.

# **RECOMENDACIONES**

- 1. Es importante considerar que por el avance científico en el que se está involucrado, es necesario contar con las herramientas que ofrece la tecnología; para este caso en particular, un programa de computación que permita ser más competentes en el mercado y, por ende, más eficaz y eficiente en el manejo de los procesos productivos.
- 2. Es recomendable que todo profesional se capacite para manejar un software de Microsoft Project, el cual le ayudará a planificar, programar y controlar todo tipo de proceso.
- 3. Es importante considerar que para cualquier uso de los programas de computación (software), es necesario contar con un permiso del fabricante, licencia, así evitar problemas en el uso de derechos de autor.
- 4. Se sugiere que en el desarrollo de ejecución de la obra, el seguimiento de los procesos constructivos, se lleve a cabo cada semana, debido a las variantes en el mercado local e internacional en relación a los materiales, fluctuación de la moneda respecto del dólar, condiciones climatológicas, entre otros.
- 5. Es conveniente que el lector se motive para escudriñar más acerca del software descrito para incrementar sus conocimientos y mantenerse a la vanguardia.

# **BIBLIOGRAFÍA**

- 1. Bruni González, Eugenio, ingeniero. MANUAL DE MÉTODOS DE PLANIFICACIÓN, PROGRAMACIÓN Y CONTROL DE PROCESOS PRODUCTIVOS CPM – PERT – RAMPS. Instituto Técnico de Capacitación y Productividad (INTECAP). CENDAP, 1,971.
- 2. Traducción Boch Saldaña, Juan Luis. Revisión técnica Vaquero Sánchez, Antonio y Túnez Rodríguez, Samuel. MICROSOFT PROJECT 4 PARA WINDOWS PASO A PASO. Primera edición en español por McGraw-Hill/INTERAMÉRICA DE ESPAÑA, S.A. 1,995.
- 3. DICCIONARIO ENCICLOPÉDICO OCÉANO UNO COLOR; edición del milenio. Océano Grupo Editorial. Edición 2000.
- 4. Levy, Sydney M., autor. Rosas Sánchez, Rosa María, traducción. ROSAS SÁNCHEZ, María Elena, ingeniero civil, revisión técnica. ADMINISTRACIÓN DE PROYECTOS DE CONSTRUCCIÓN. Segunda edición por McGraw – Hill.
- 5. Gerez Greisler, Víctor, autor. DESARROLLO Y ADMINISTRACIÓN DE PROGRAMAS DE COMPUTADORA (SOFTWARE). México: CECSA, 1984.
- 6. Guerra Ralda, Harold Estuardo. GUÍA PARA LA PLANIFICACIÓN, ELABORACIÓN Y EVALUACIÓN DE UN PROYECTO DE

INFRAESTRUCTURA. Tesis de Ingeniería Civil, Facultad de Ingeniería, USAC, 1999.

- 7. Hermosillo Montano, Rodolfo Gerardo. PLANIFICACIÓN, SU IMPORTANCIA Y SU APLICACIÓN AL CAMPO DE LA INGENIERÍA. Tesis de Ingeniería Civil, Facultad de Ingeniería, USAC, 1967.
- 8. MeCAY, James T., autor. ADMINISTRACIÓN DEL TIEMPO. Traducción Esther Fernández Alvarado. México: PRENTICE HALL, 1996.
- 9. Webber, Ross A., autor. UNA GUÍA PARA LA ADMINISTRACIÓN DEL TIEMPO. Traducción Manuel Ravasa Garcés. Segunda edición. Colombia: NORMA 1997.
- 10. Le Breton, Preston P., autor. PLANEACIÓN Y EJECUCIÓN. Traducción Eduardo L. Suárez. México: FONDO DE CULTURA ECONÓMICA, 1969.

ANEXOS

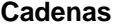

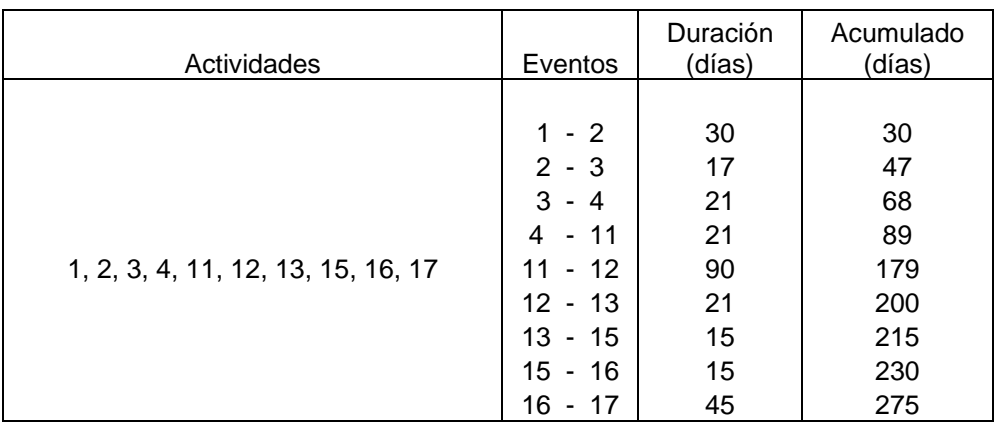

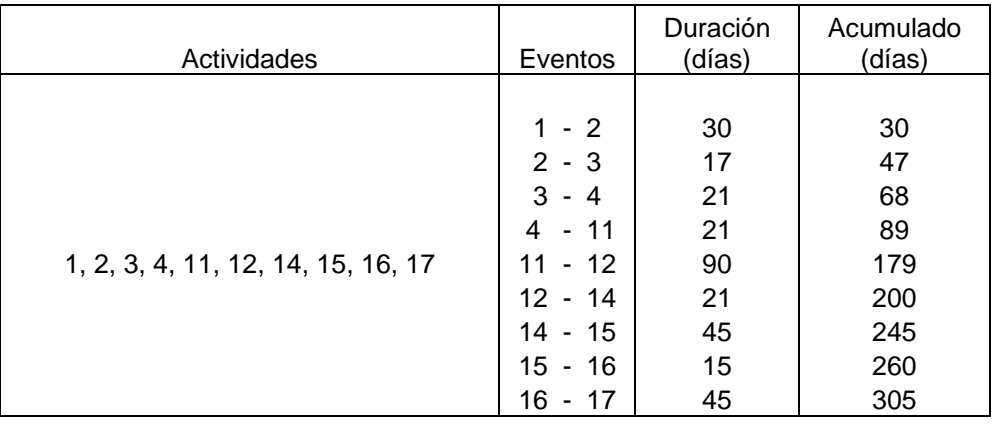

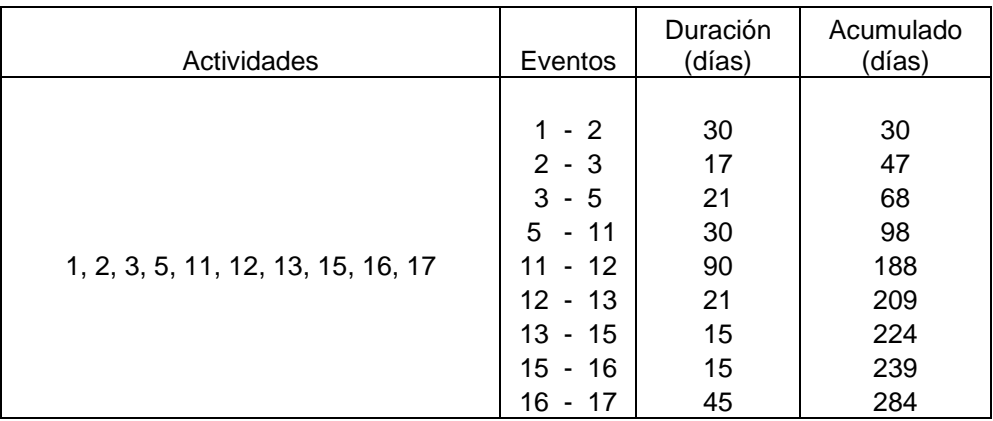

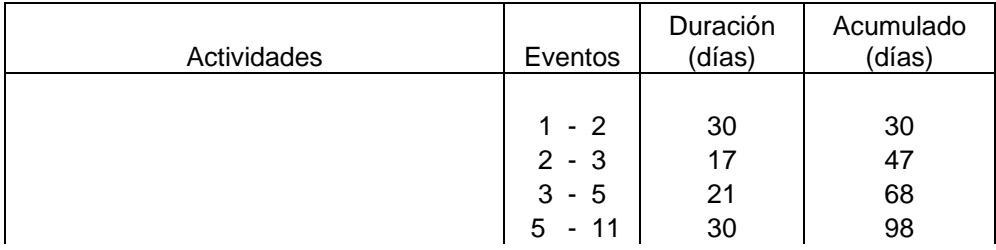

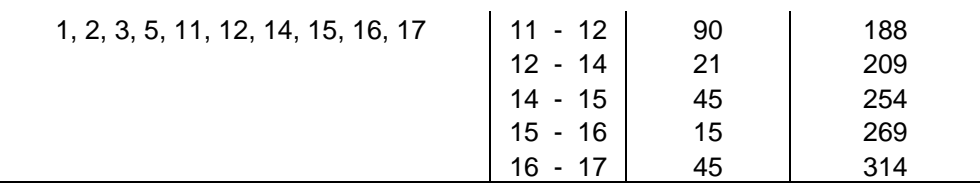

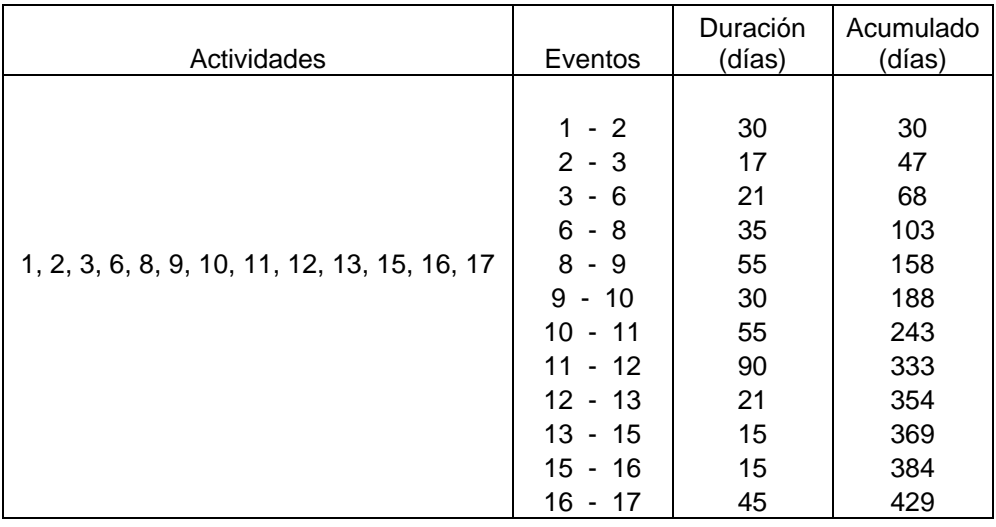

## **En esta cadena se evidencia la ruta crítica**

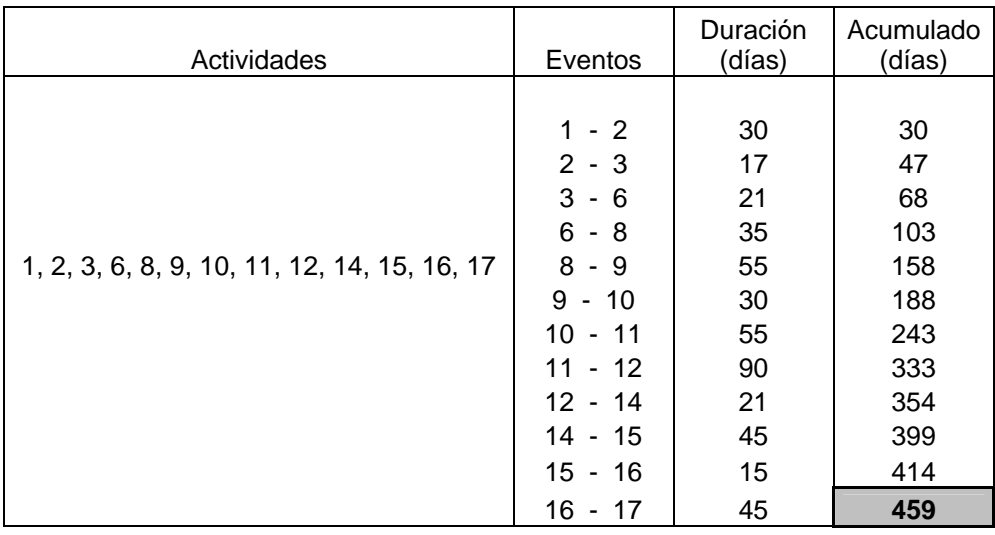

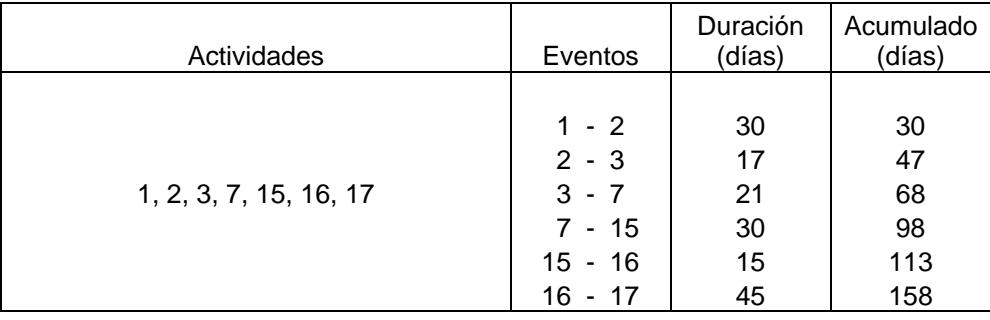

# **Tiempos**

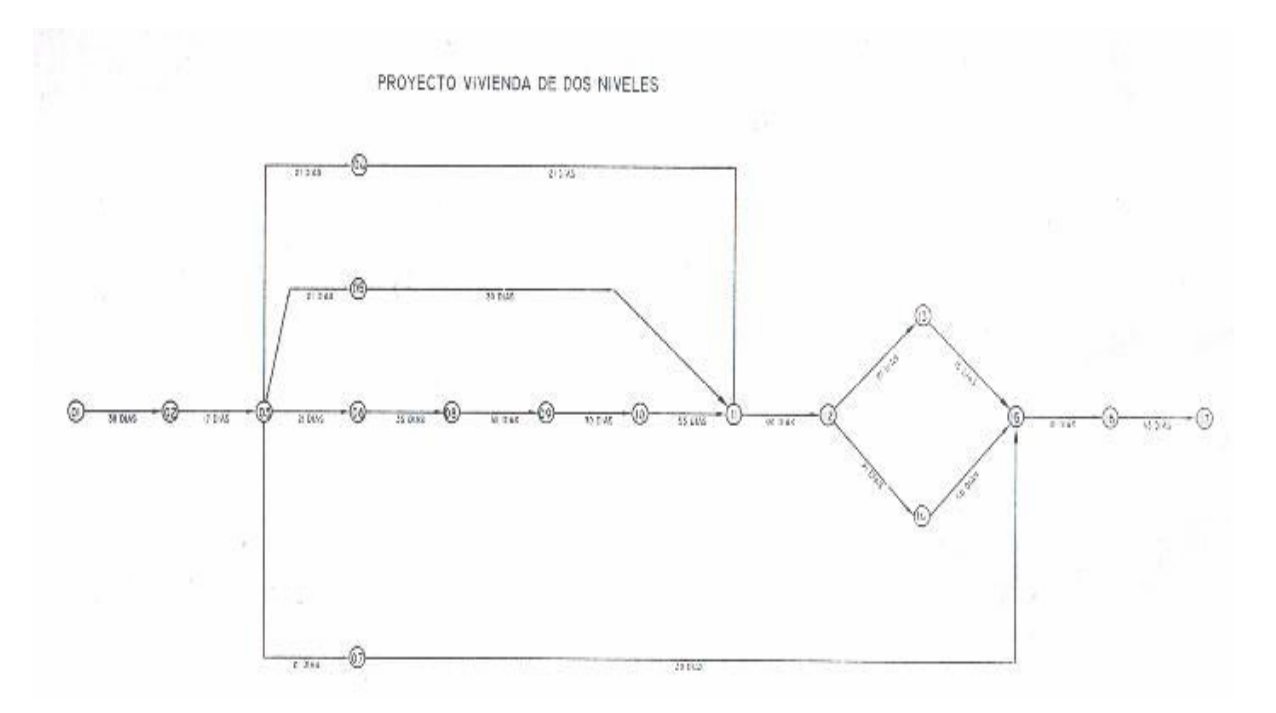

# **Actividades**

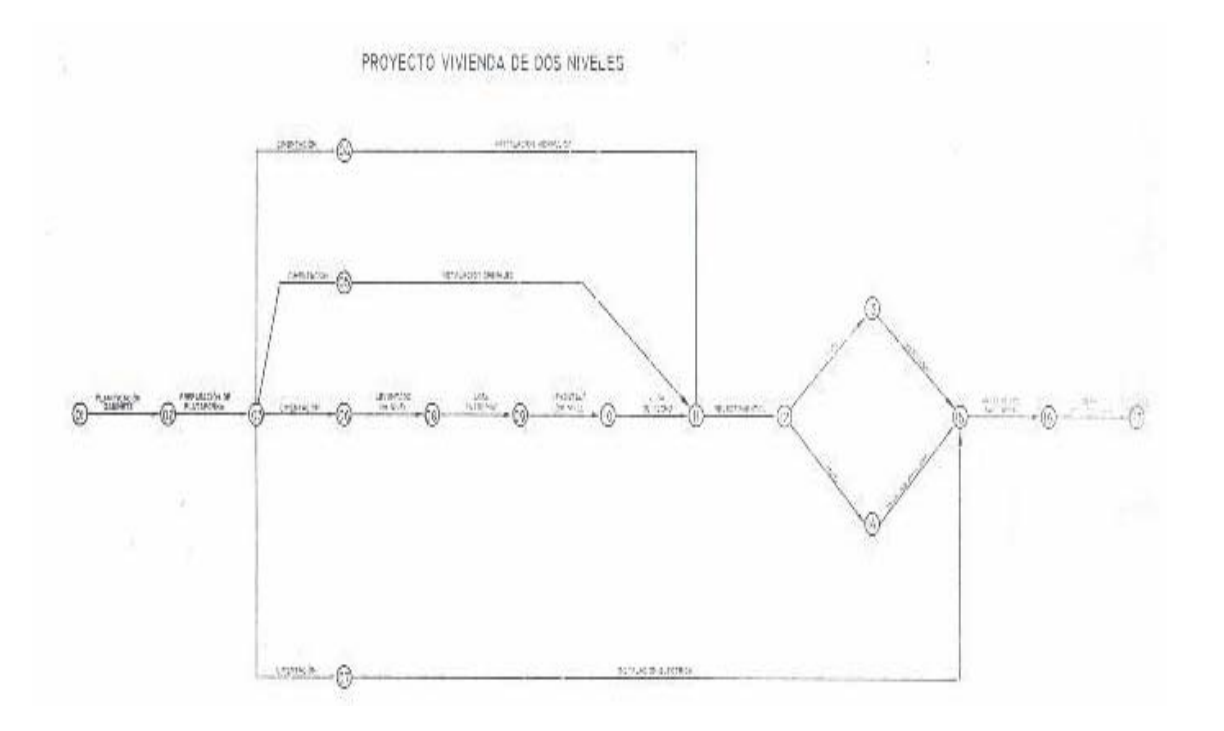

# **Ruta Crítica**

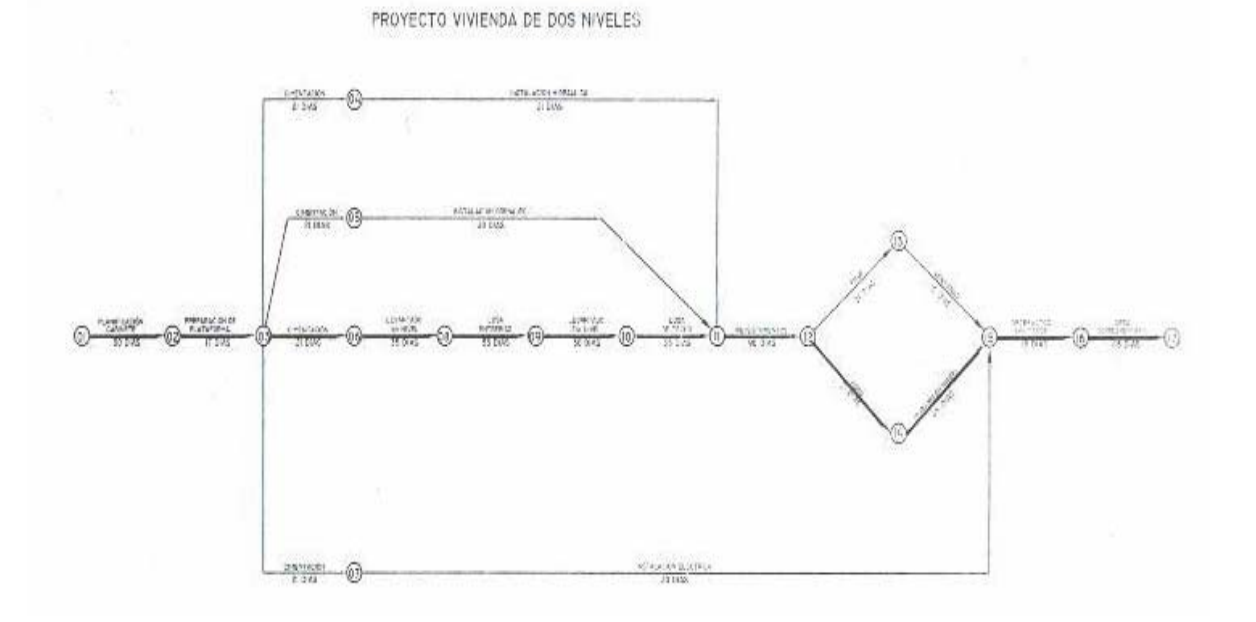

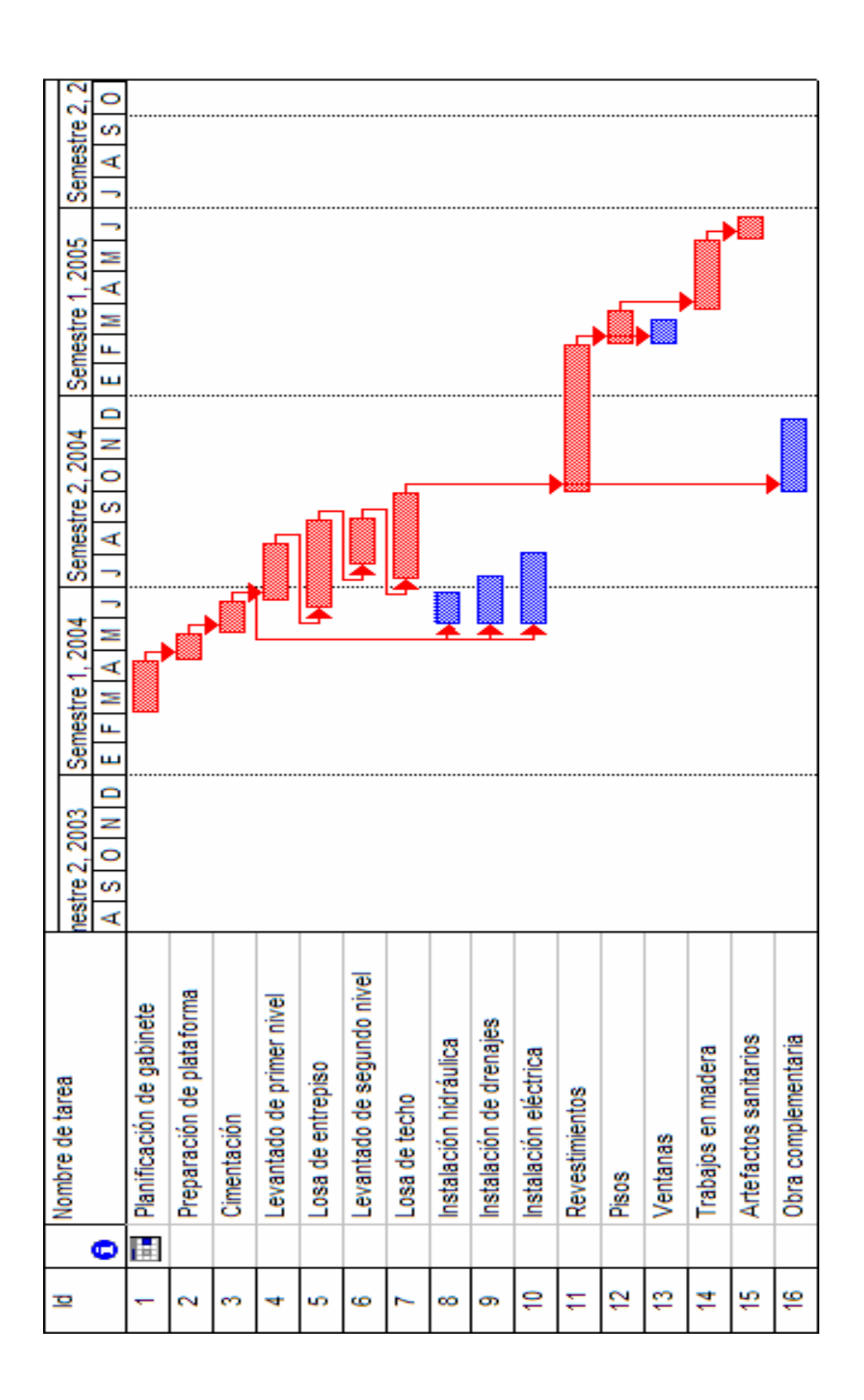

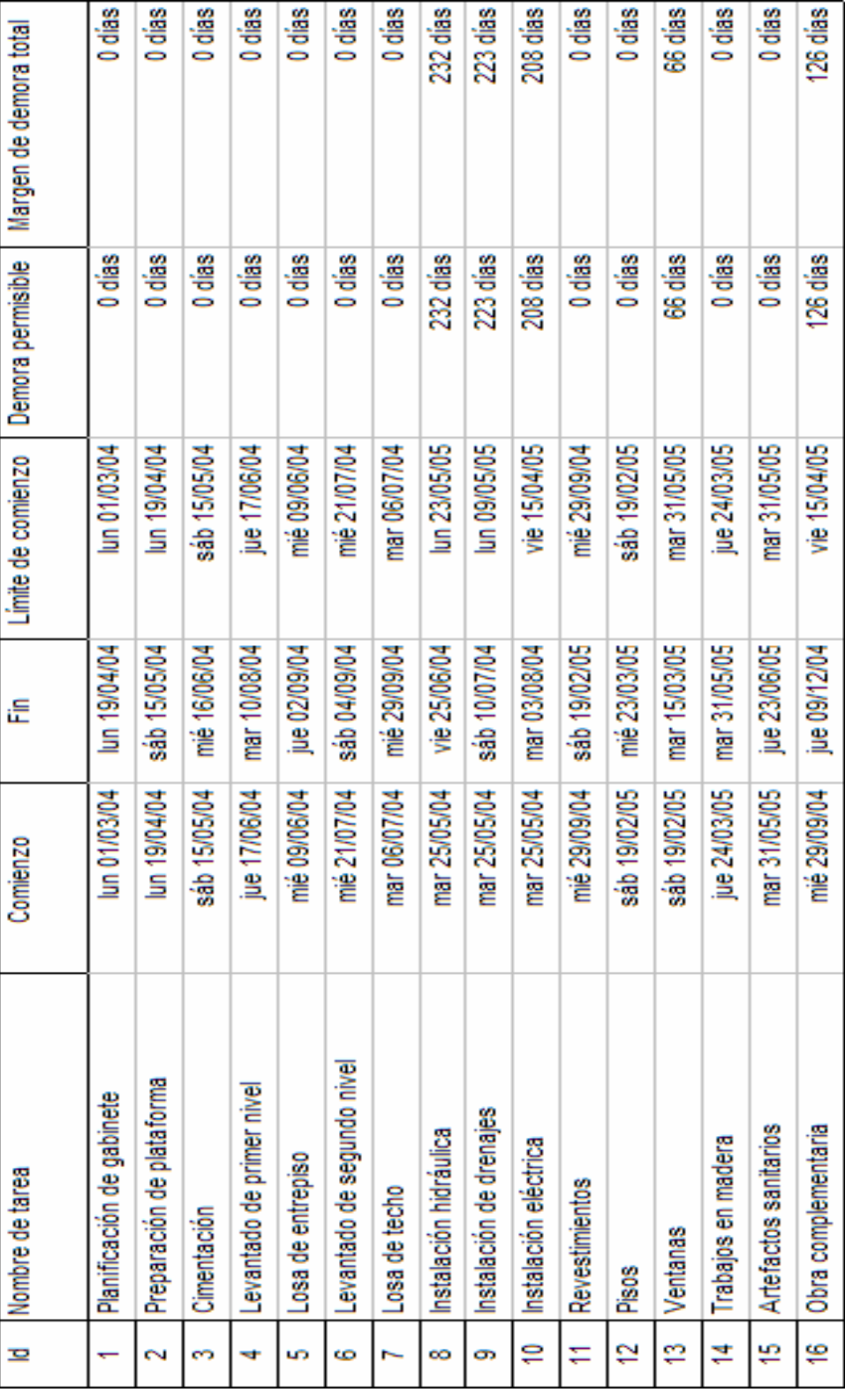

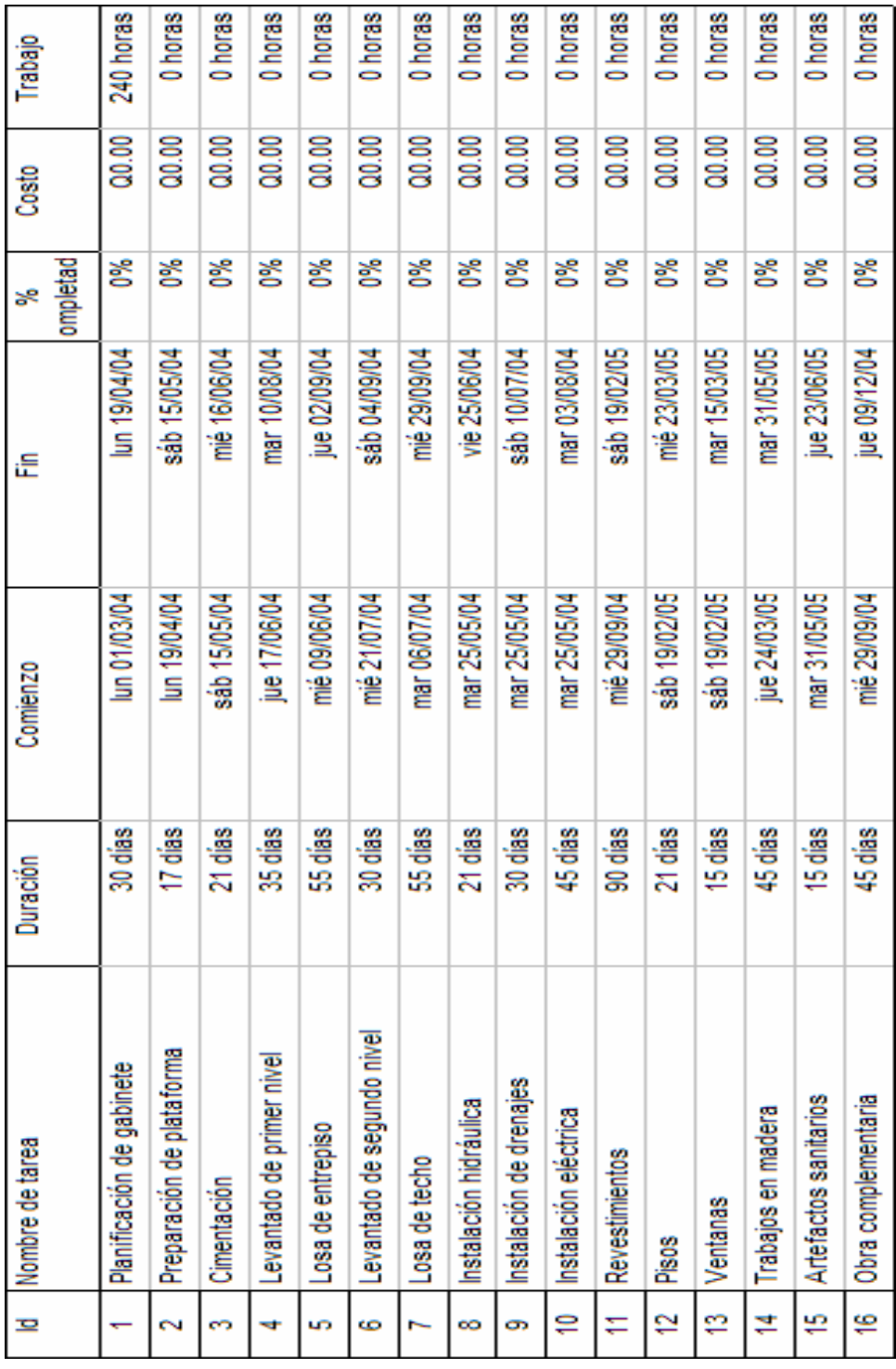